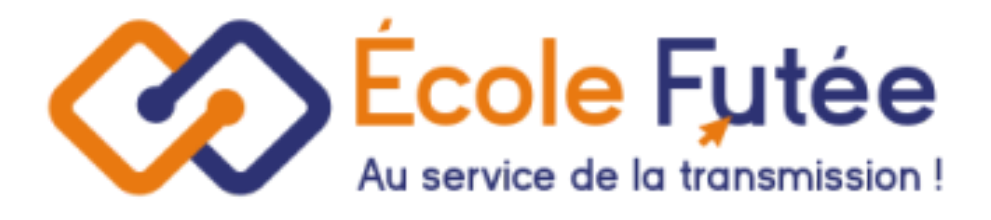

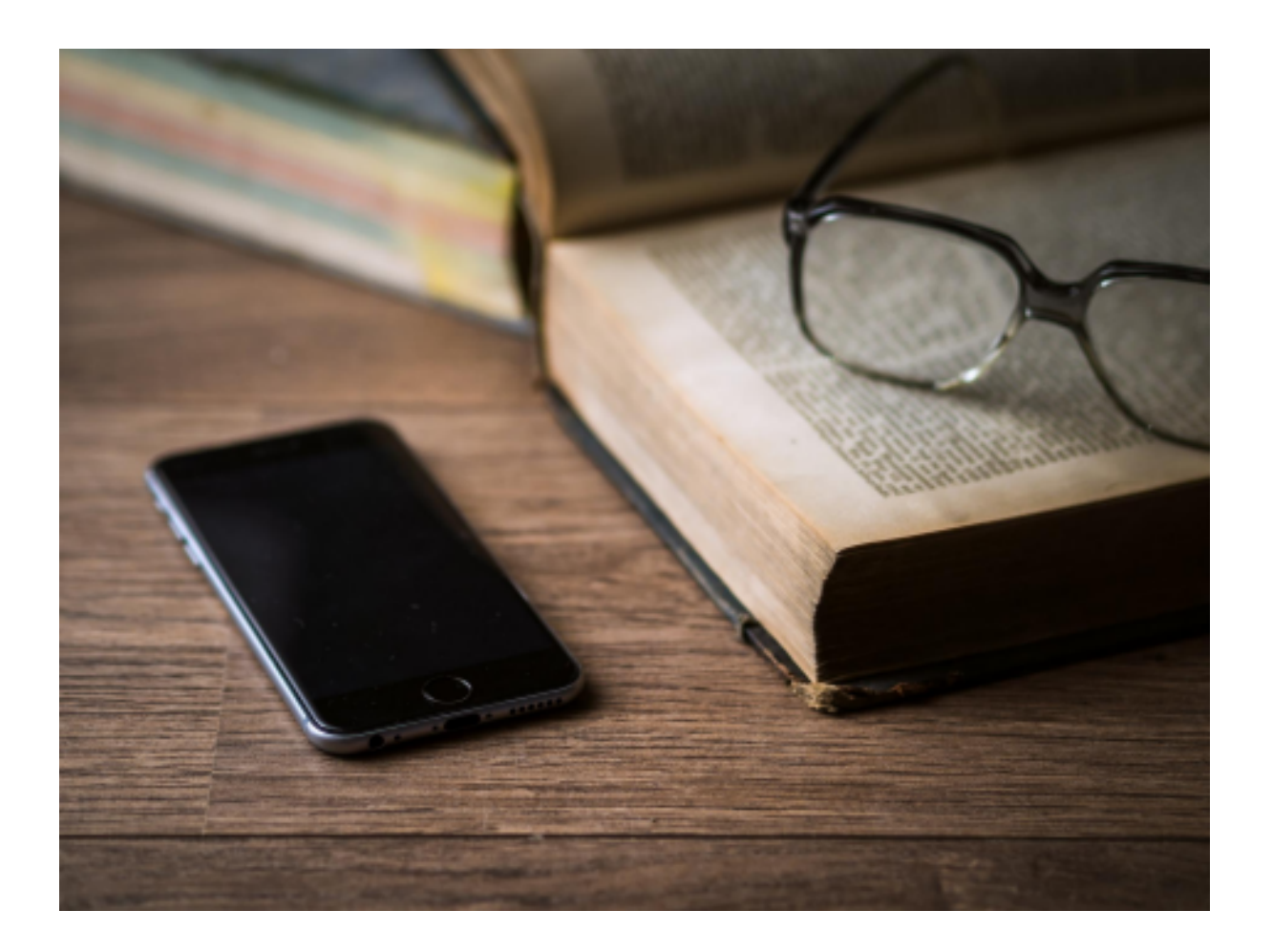

Logiciel Ecole Futée Manuel d'utilisation

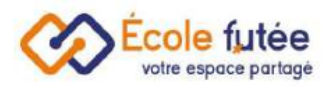

# Module Gestion de l'école

Le module gestion de l'école est un vrai logiciel de gestion du suivi des élèves pour les écoles privées.

C'est le module le plus complet des applications de gestion scolaire. Il permet de répondre à tous les besoins des établissements liés au suivi des élèves, des parents, de la gestion des classes, des salles et des groupes d'élèves.

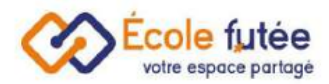

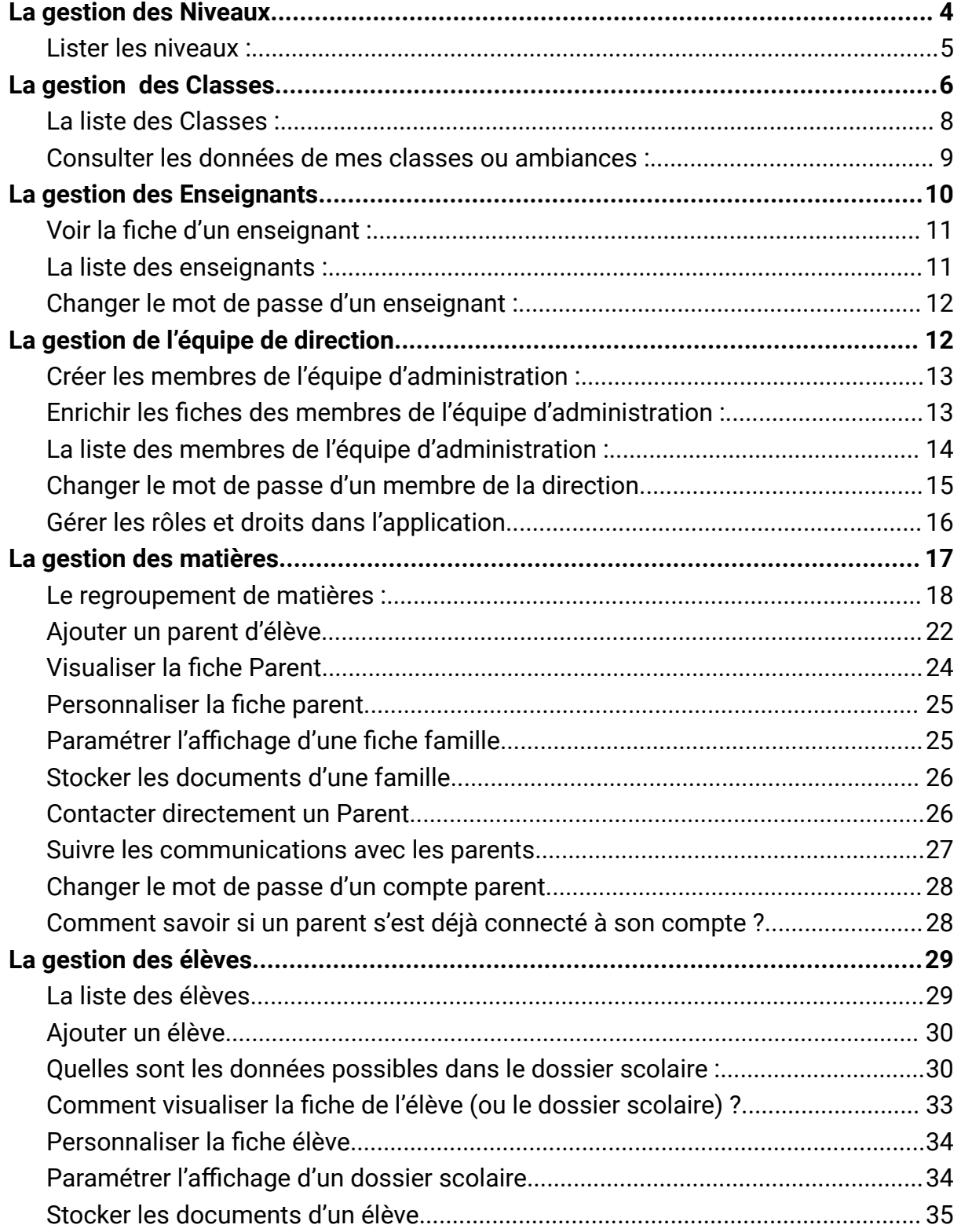

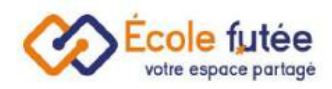

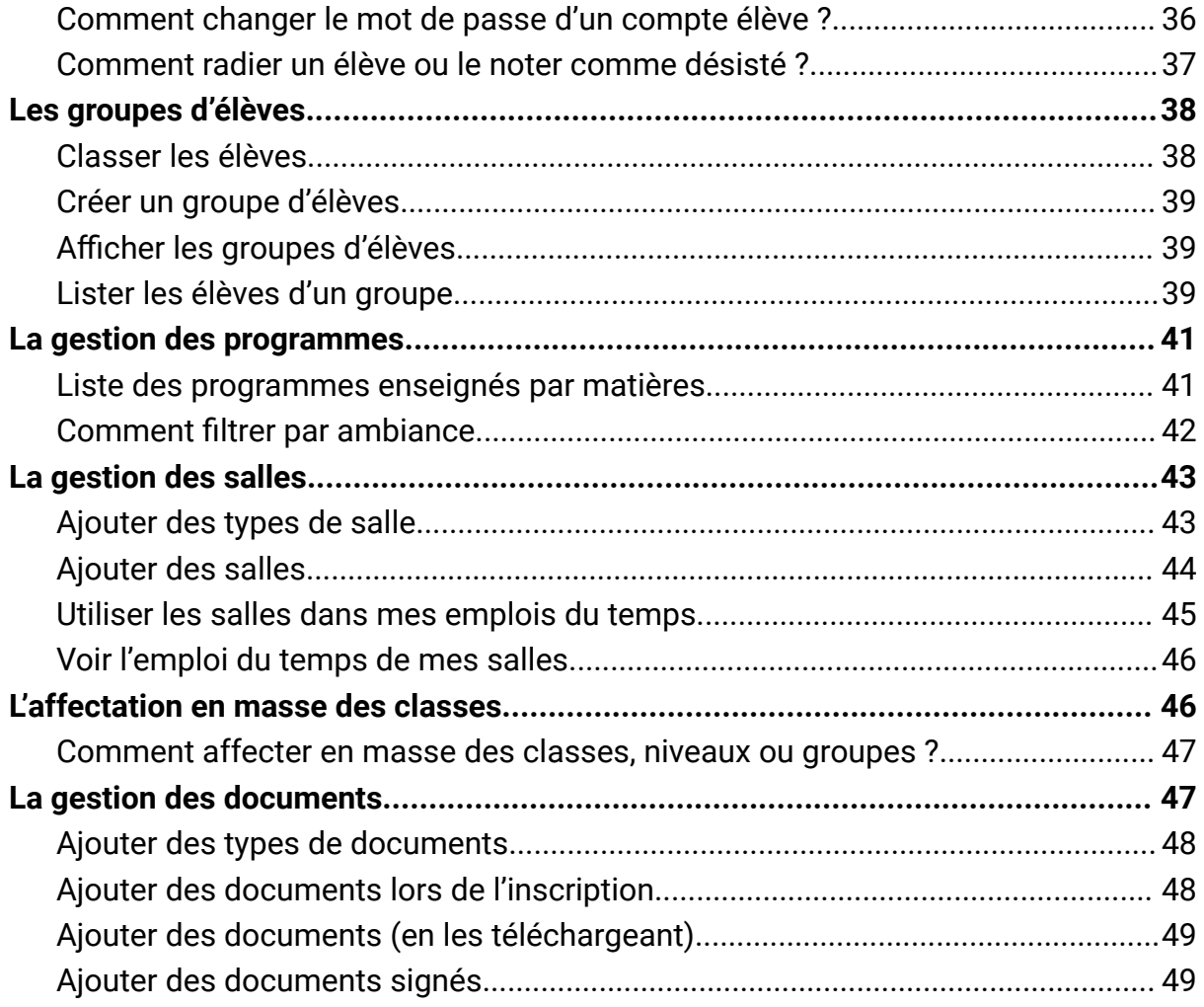

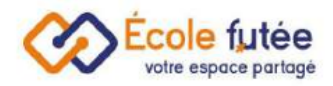

# <span id="page-4-0"></span>La gestion des Niveaux

Pour assurer une bonne gestion des niveaux, je vais pouvoir ajouter un niveau

scolaire dans la base depuis le bouton "ajouter un niveau" (+ Ajouter un niveau

Le formulaire affiché me permet de saisir les informations du niveau puis en cliquant

sur Ajouter, de l'enregistrer.

Ci dessous le format des champs attendu :

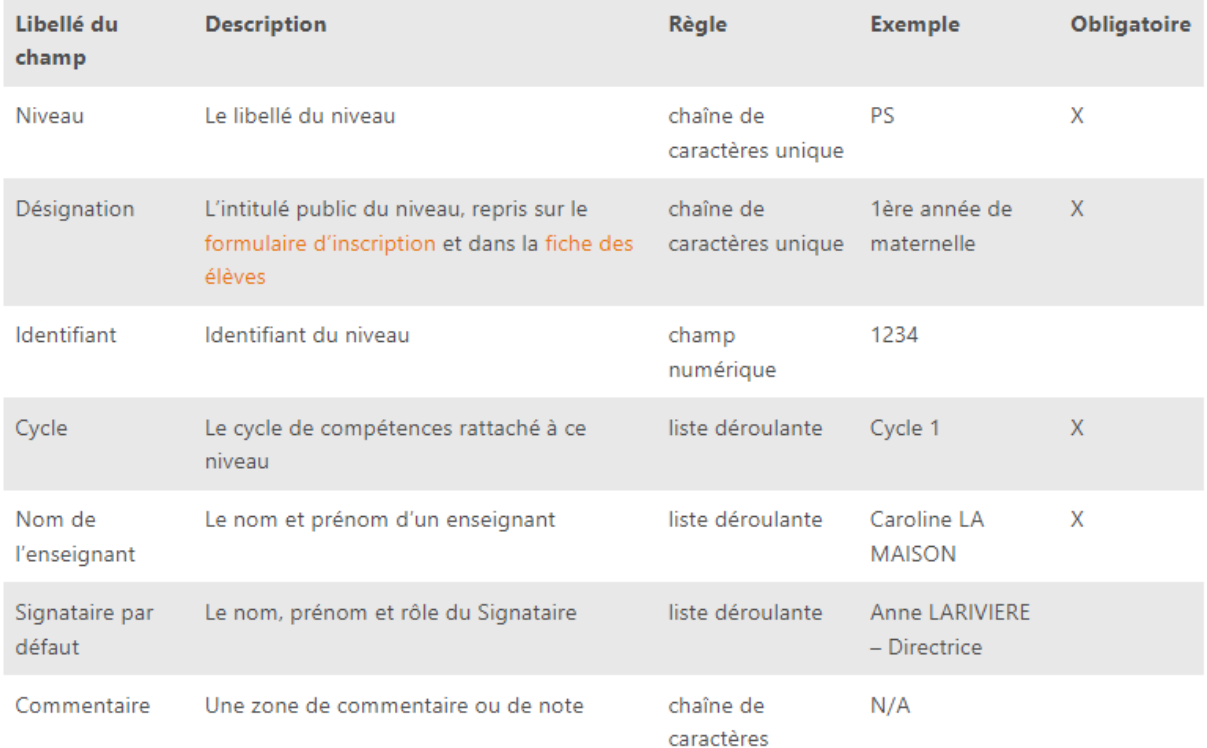

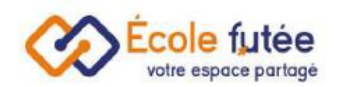

## <span id="page-5-0"></span>Lister les niveaux :

La vue des niveaux me permet de visualiser l'ensemble des niveaux de mon école et d'en assurer la gestion des classes.

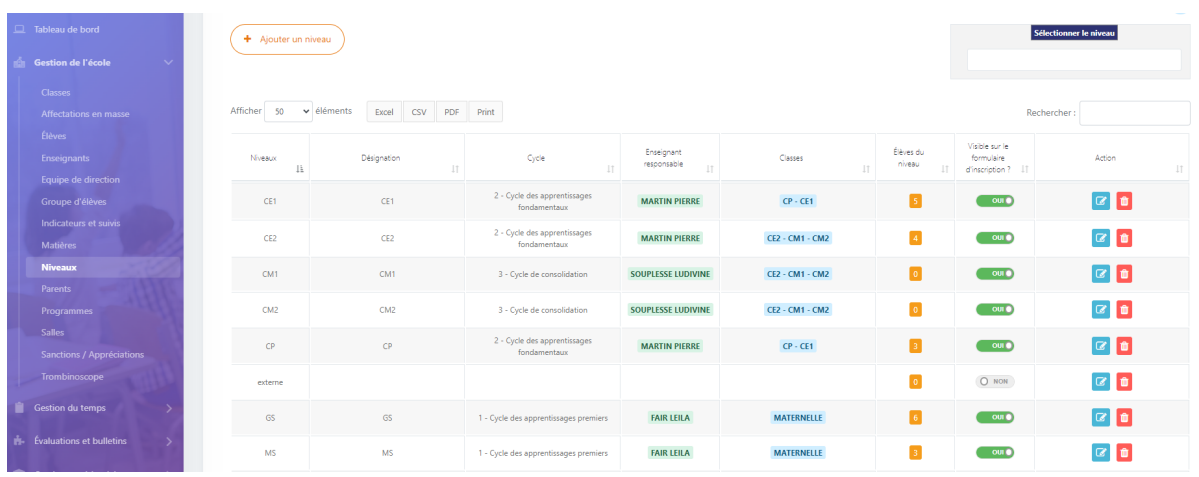

Les données affichées sur ce tableau sont :

- Niveaux
- Désignation : intitulé que vous pouvez donner à un niveau (par exemple Maternelle 1ère année)
- Cycle : un lien vers le cycle de compétences éventuellement rattaché
- Enseignants : le nom de l'enseignant « responsable » ou « référent » de ce niveau.
- Ambiance ou classe : la liste des ambiances ou classes rattachées à ce niveau
- Elèves du niveau : le nombre d'élèves rattachés à ce niveau (un simple clic sur le carré jaune fera apparaître la liste des élèves)
- Visible sur le formulaire d'inscription: Possibilité de faire afficher le niveau sur le formulaire d'inscription à l'école
- Action : 2 boutons d'actions permettant de modifier ou de supprimer le niveau

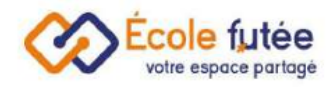

## <span id="page-6-0"></span>La gestion des Classes

Depuis le menu Gestion de l'école + Classes, je peux créer et administrer la liste des classes (ou des ambiances dans les établissements Montessori) de mon établissement.

La gestion des classes ou des ambiances est un prérequis à la bonne tenue de ma base de données.

Depuis le bouton  $($  +  $\frac{A_{\text{jouter une classe}}}{A_{\text{jouter}}}$ , je peux ajouter une classe.

Le formulaire me permet de saisir les informations de la classe tel que le nom de la classe, la capacité d'élève dans la classe, le niveau de la classe (une même classe peut avoir plusieurs niveaux), le ou les enseignants de la classe.

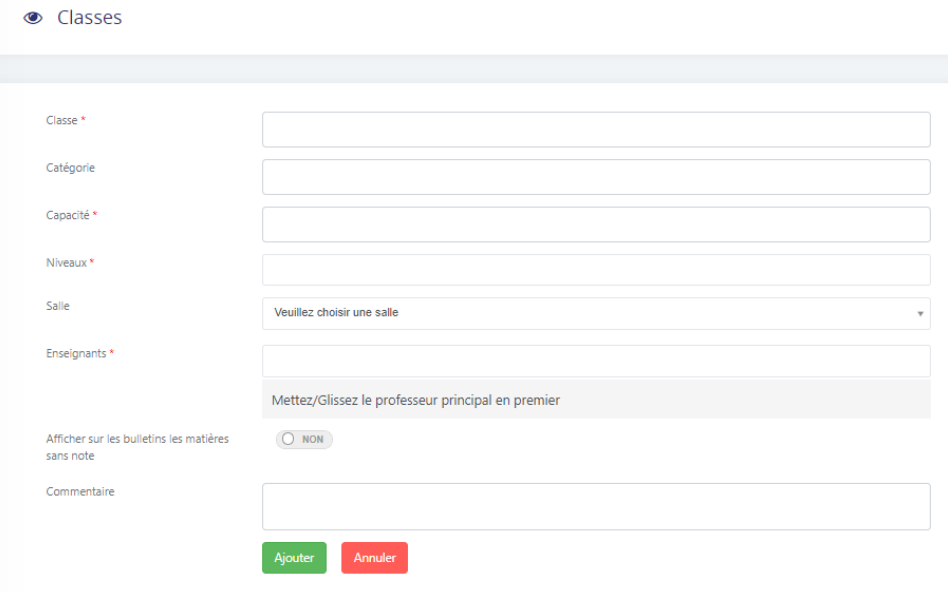

Le format des champs attendu est le suivant

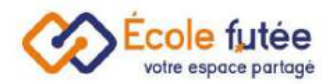

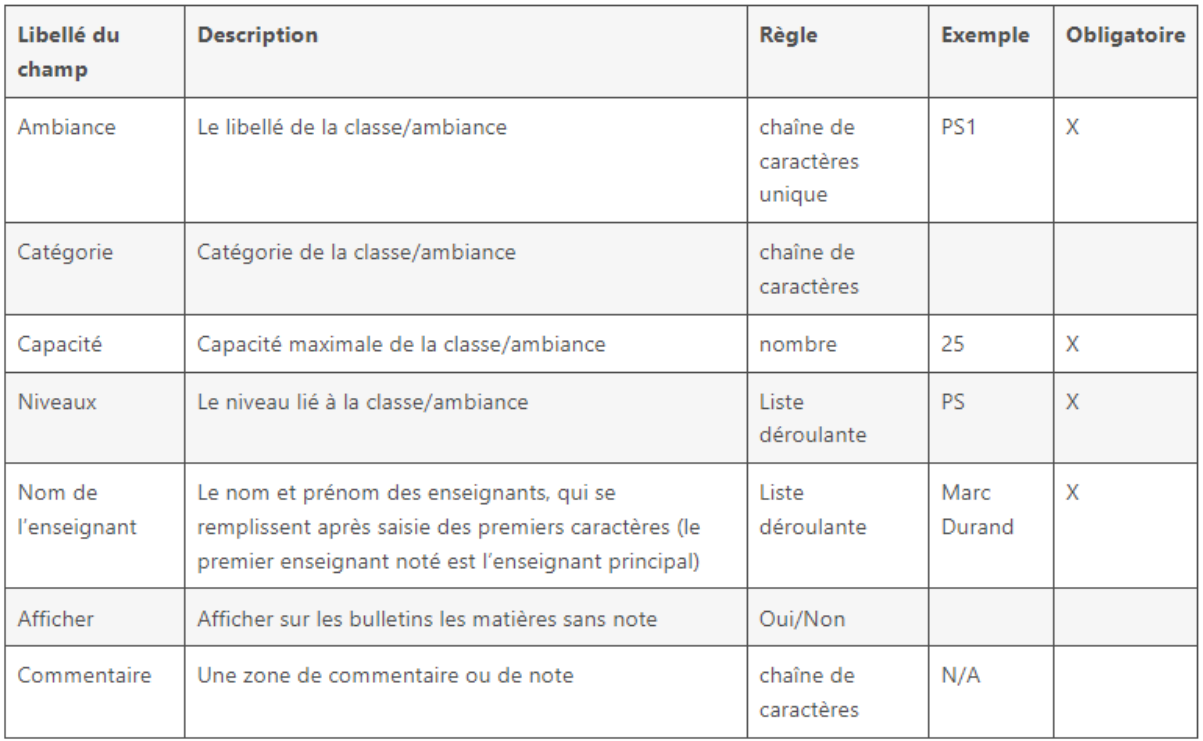

Attention, il n'est pas possible de supprimer une ambiance ou classe déjà créée pour des raisons de cohérences des données car l'ensemble des éléments sont liés aux niveaux.

Attention, pour qu'un enseignant ait une visualisation sur les enfants dont il a la charge, il doit figurer parmi les enseignants de la classe ou ambiance.

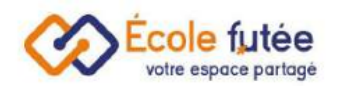

## <span id="page-8-0"></span>La liste des Classes :

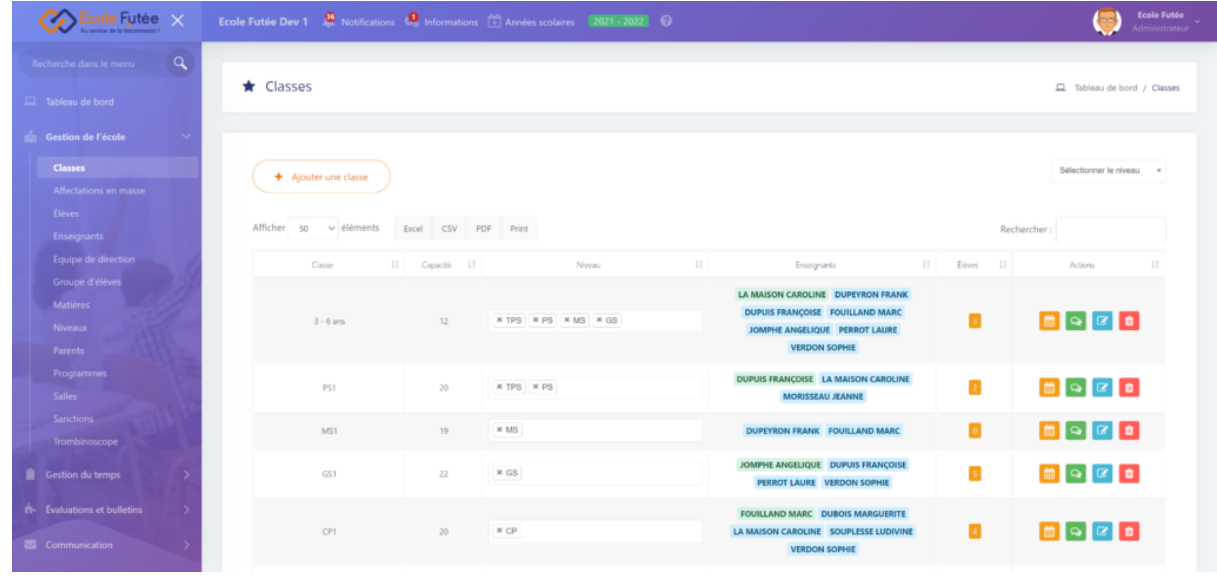

La vue affichée me permet de visualiser l'ensemble des classes de mon école.

Les données affichées sur ce tableau sont :

- Ambiance/Classe : le libellé de l'ambiance
- Capacité: Nombre d'élèves
- Le niveau : Le ou les niveaux rattachés (Ecole Futée gère le multi-niveau)
- Nom de l'enseignant : le nom du ou des enseignants qui enseignent dans la classe (l'enseignant principal est en vert)

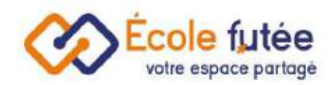

#### <span id="page-9-0"></span>Consulter les données de mes classes ou ambiances :

Je peux également connaître le nombre d'élèves par classe, la liste précise de mes élèves par classe étant accessible par simple clic sur le carré jaune :

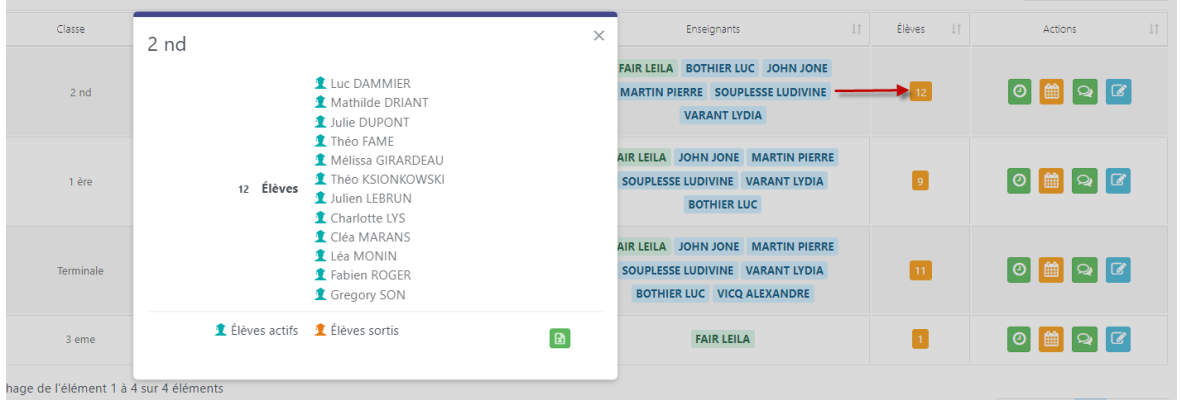

La liste fait apparaître tous les élèves inscrits dans cette classe sur l'année scolaire, y compris ceux radiés en cours d'année. Un clic sur le nom de l'élève amène directement sur son dossier [scolaire.](https://ecole-futee.com/base-de-connaissance/la-gestion-des-eleves/)

J'ai enfin 4 boutons d'action sur la vue, me permettant de visualiser l'appel, consulter l['emploi](https://ecole-futee.com/base-de-connaissance/emploi-du-temps-scolaire/) du temps de la [classe](https://ecole-futee.com/base-de-connaissance/le-suivi-de-la-vie-de-la-classe/), d'ajouter un suivi de classe ou de modifier les informations de la classe.

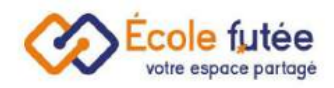

## <span id="page-10-0"></span>La gestion des Enseignants

Pour faciliter la gestion des enseignants, je peux créer et administrer mon équipe enseignante.

Depuis le bouton (+ Ajouter un enseignant), je peux ajouter un enseignant dans la base de l'école. Le formulaire affiché me permet ainsi de saisir les informations de

l'enseignant puis en cliquant sur **Ajouter**, de l'enregistrer.

Je peux lui affecter les niveaux qu'il va enseigner ainsi que les classes et les matières.

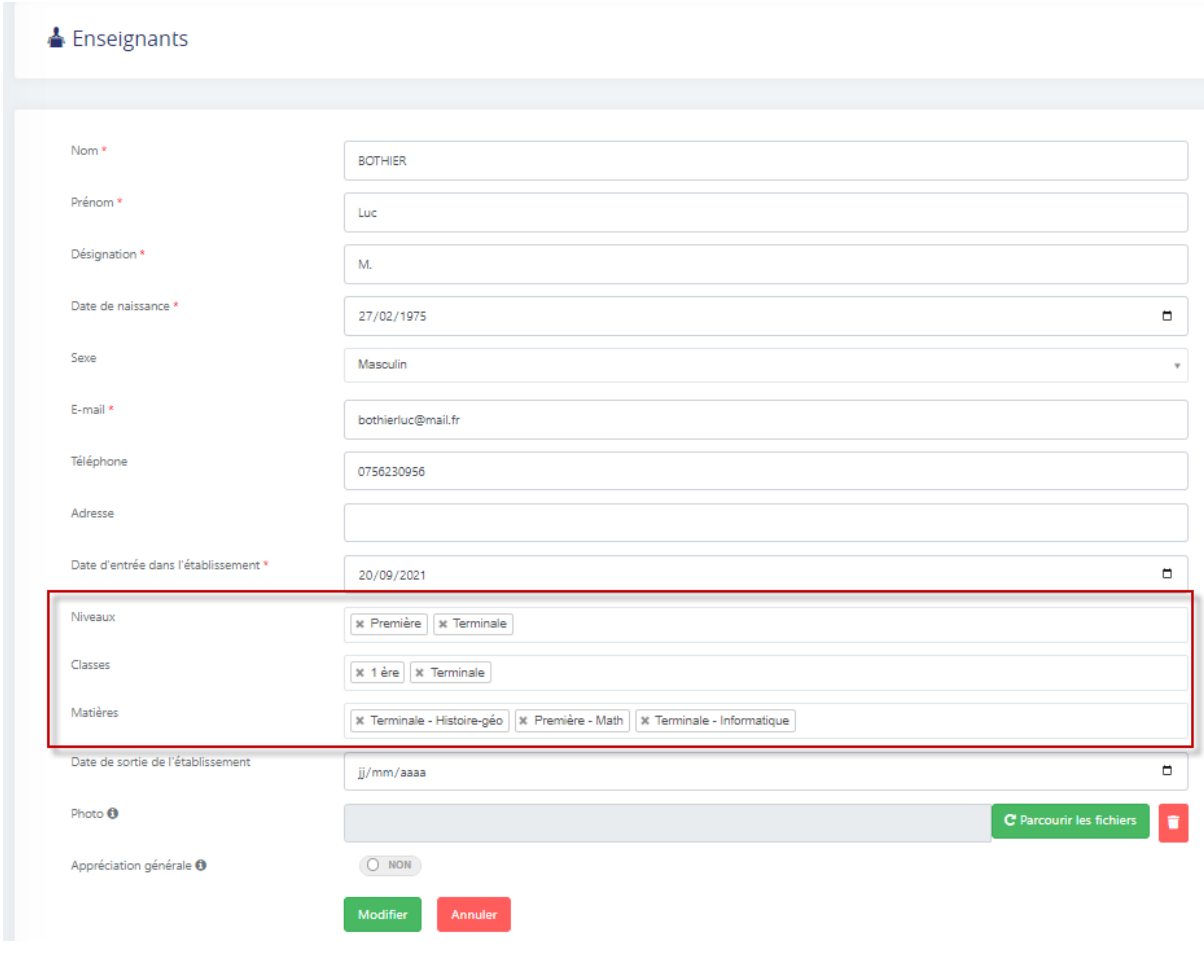

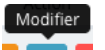

De même, depuis la vue, le bouton  $\frac{1}{2}$   $\frac{1}{2}$  me permet de modifier la fiche d'un enseignant.

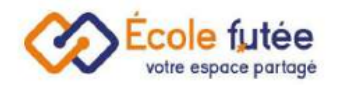

#### <span id="page-11-0"></span>Voir la fiche d'un enseignant :

Voir Depuis la vue des enseignants, je peux cliquer sur **our de la pour visualiser la fiche de** l'enseignant dans laquelle je retrouve ses informations personnelles, son emploi du temps, ses absences (module Congés) et ses documents.

<span id="page-11-1"></span>La liste des enseignants :

La vue affichée me permet de visualiser et de gérer l'ensemble des enseignants de mon école.

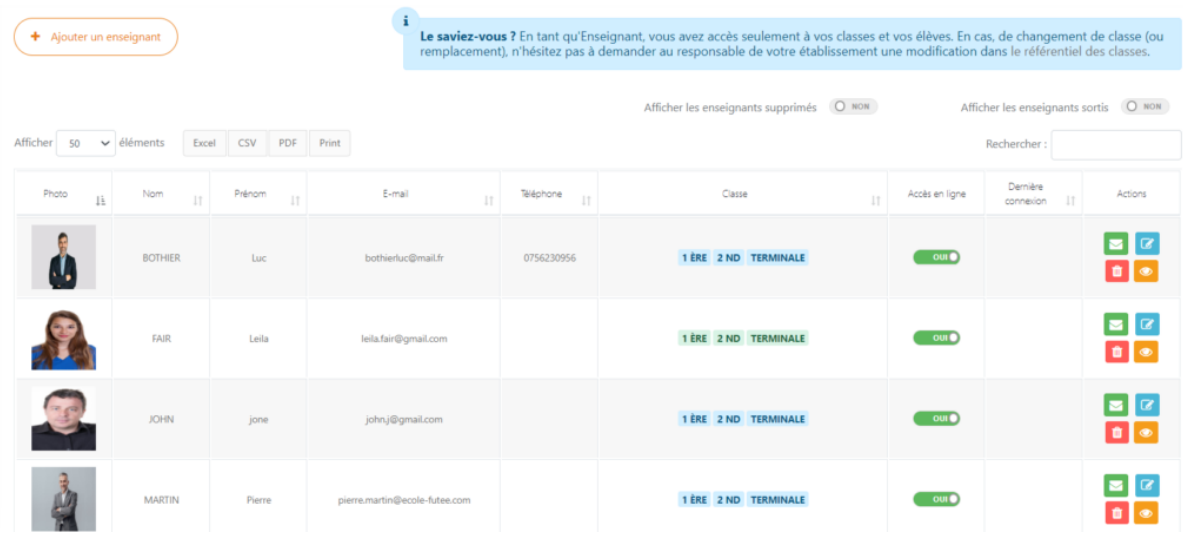

Les données affichées sur ce tableau sont :

- Photo : une image (jpg ou jpeg) téléchargée depuis la fiche de l'enseignant
- Nom : nom et du prénom de l'enseignant
- E-mail : l'adresse Email unique de l'enseignant
- Téléphone : le numéro de téléphone de l'enseignant
- La classe : la ou les classes pour lesquels l'enseignant est responsable/ la ou les classes dans lesquelles l'enseignant enseigne
- Accès en ligne : un bouton radio permettant d'activer ou de désactiver les accès à la plateforme Ecole Futée pour l'enseignant
- La date de dernière connexion
- Action : 4 boutons d'actions permettant d'envoyer un message sécurisé à l'enseignant, de voir la fiche de l'enseignant, de modifier la fiche de l'enseignant ou de supprimer la fiche de l'enseignant

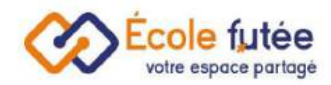

### <span id="page-12-0"></span>Changer le mot de passe d'un enseignant :

Si les enseignants travaillant dans votre école ont oublié leur mot de passe, vous pouvez le modifier en tant que directeur. Pour cela, rendez-vous sur <https://app.ecole-futee.com/resetpassword>, puis sélectionnez le type d'utilisateur « Enseignants », le nom de l'utilisateur, et tapez à deux reprises un mot de passe sécurisé.

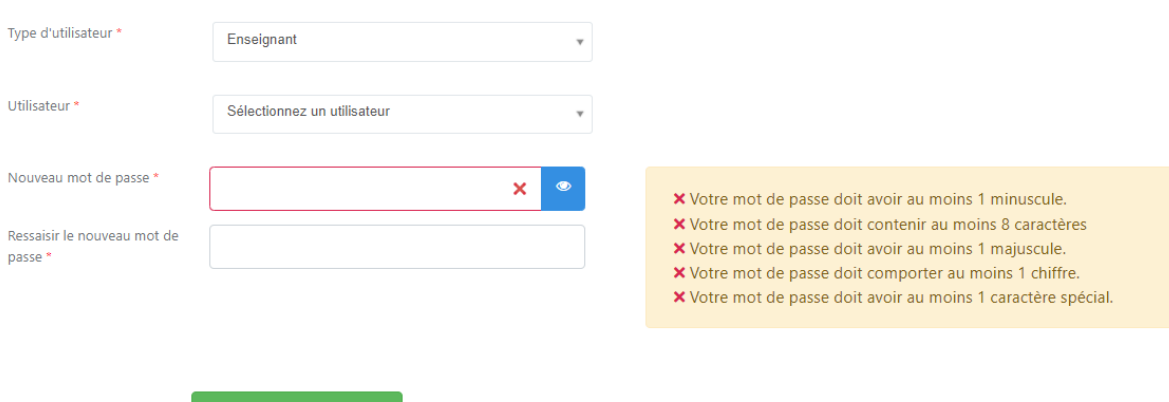

<span id="page-12-1"></span>La gestion de l'équipe de direction

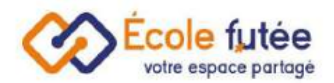

#### <span id="page-13-0"></span>Créer les membres de l'équipe d'administration :

Depuis le bouton  $\overbrace{ }^{+}$  Ajouter un utilisateur), je peux ajouter un membre de l'équipe de direction dans la base de l'école. Le formulaire affiché me permet de saisir les

informations du membre de l'équipe puis en cliquant sur **Ajouter un utilisateur**, de

l'enregistrer. De même, depuis la vue, le bouton **de la me permet de modifier la** fiche d'un membre de l'équipe.

Modifier

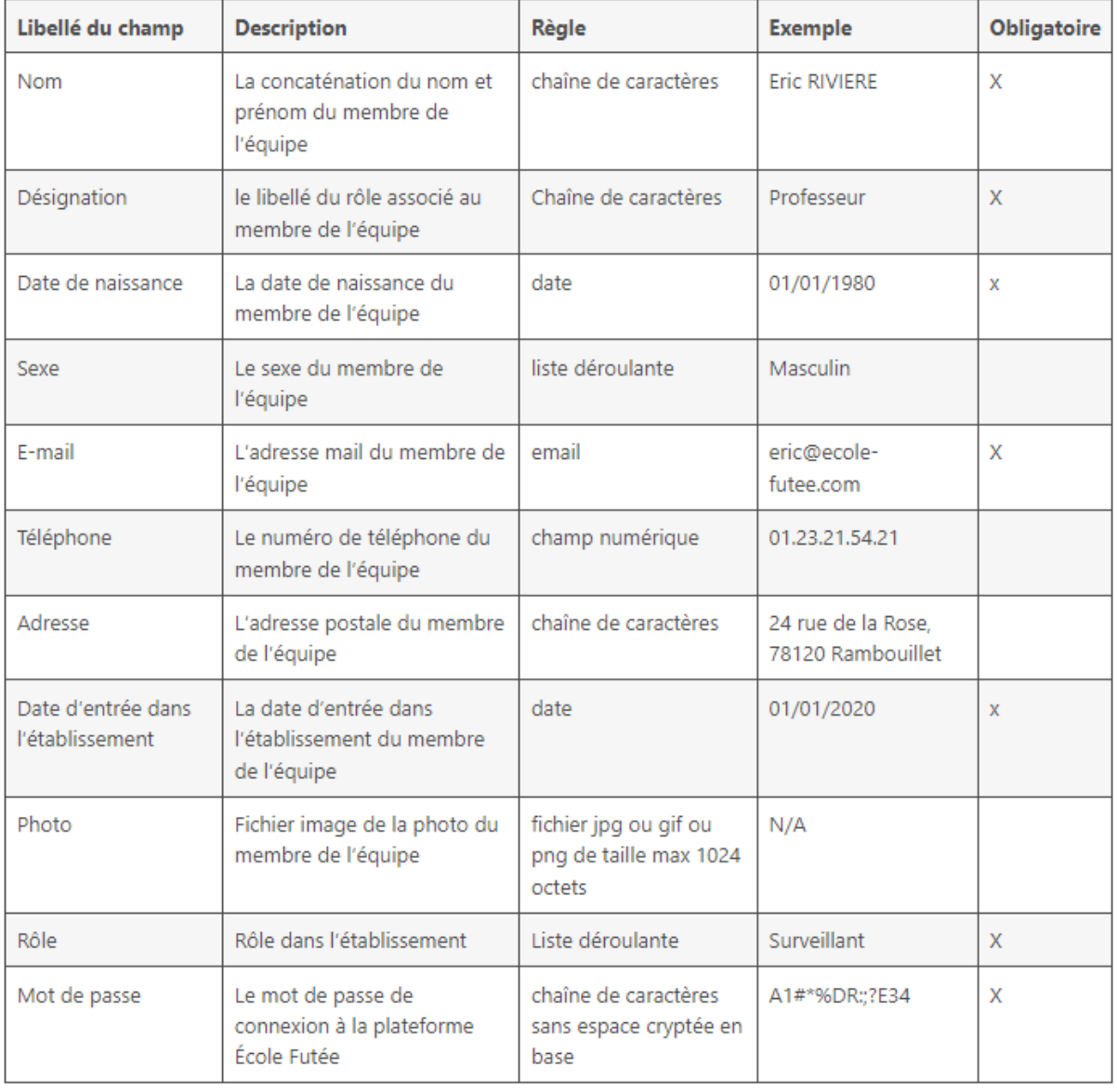

<span id="page-13-1"></span>Enrichir les fiches des membres de l'équipe d'administration :

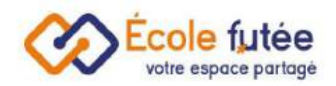

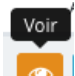

Depuis la vue de l'équipe de direction, je peux cliquer sur **our** pour visualiser la fiche d'un membre de l'équipe dans laquelle je retrouve ses informations personnelles, ses absences et ses documents.

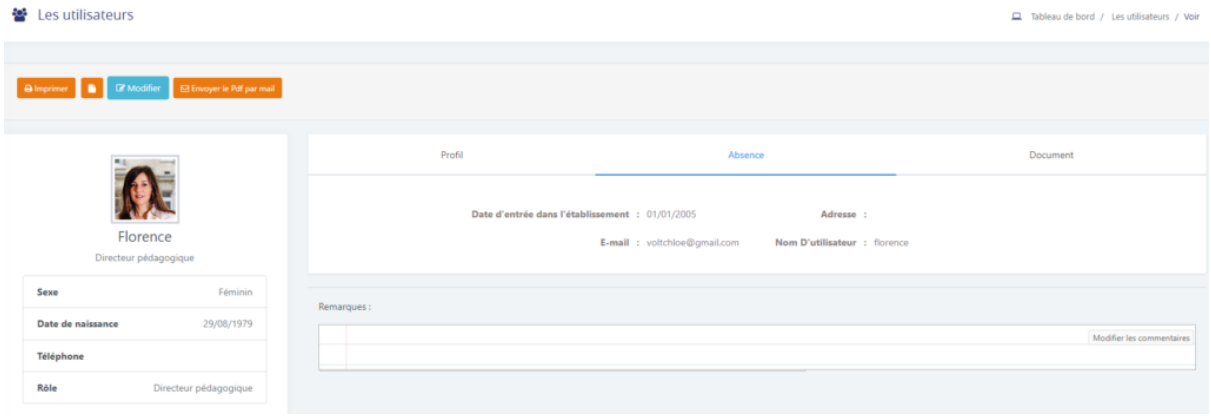

Toujours depuis cette fiche, dans l'onglet Documents, je vais pouvoir télécharger des documents relatifs au membre de l'équipe. Le titre est un texte libre. La taille maximale de ce fichier est de 5 Mo.

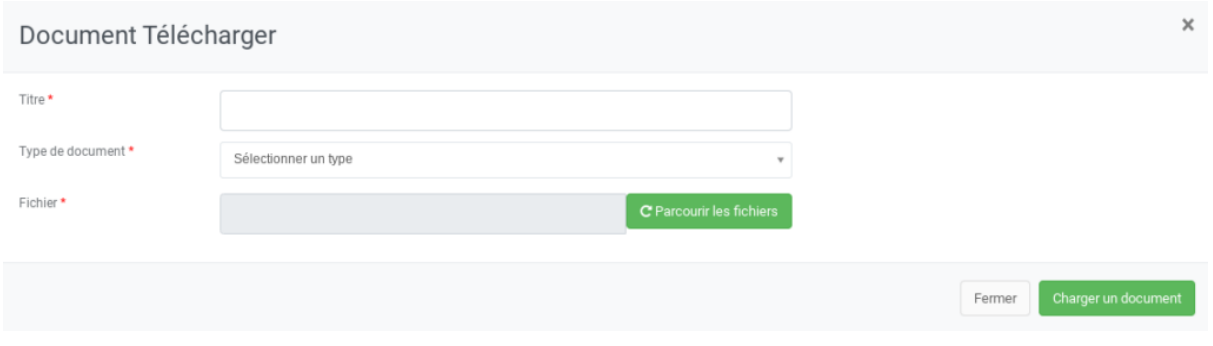

<span id="page-14-0"></span>La liste des membres de l'équipe d'administration :

La vue affichée me permet de visualiser l'ensemble des acteurs qui constituent l'équipe de direction de mon école. Les données affichées sur ce tableau sont :

- Photo : une image (jpg ou jpeg) téléchargée depuis la fiche du parent
- Nom : nom et du prénom du membre de l'équipe
- Email : l'adresse Email du membre de l'équipe
- Téléphone : le numéro de téléphone du membre de l'équipe

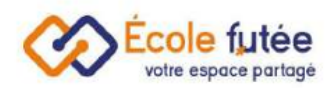

- Désignation : le libellé du rôle associé au membre de l'équipe
- Accès en ligne : un bouton permettant d'activer ou de désactiver les accès à la plateforme Ecole Futée pour les membres de l'équipe
- Notifications par mail: un bouton permettant d'activer ou de désactiver les notifications par mail pour les membres de l'équipe
- Action : 4 boutons d'actions permettant de voir la fiche du membre de l'équipe, de modifier la fiche du membre de l'équipe ou de supprimer la fiche du membre de l'équipe ou de contacter par Email.

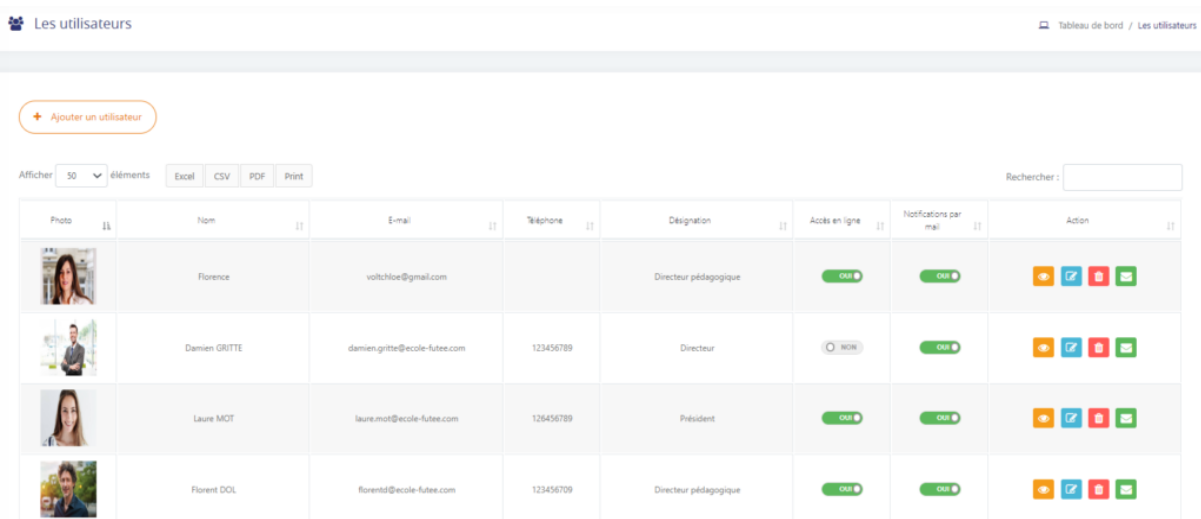

### <span id="page-15-0"></span>Changer le mot de passe d'un membre de la direction

Si un membre de la direction de votre école a oublié son mot de passe, vous pouvez le modifier en tant que directeur. Pour cela, rendez-vous sur <https://app.ecole-futee.com/resetpassword>, puis sélectionnez le type d'utilisateur « Direction », le nom de l'utilisateur, et tapez à deux reprises un mot de passe sécurisé.

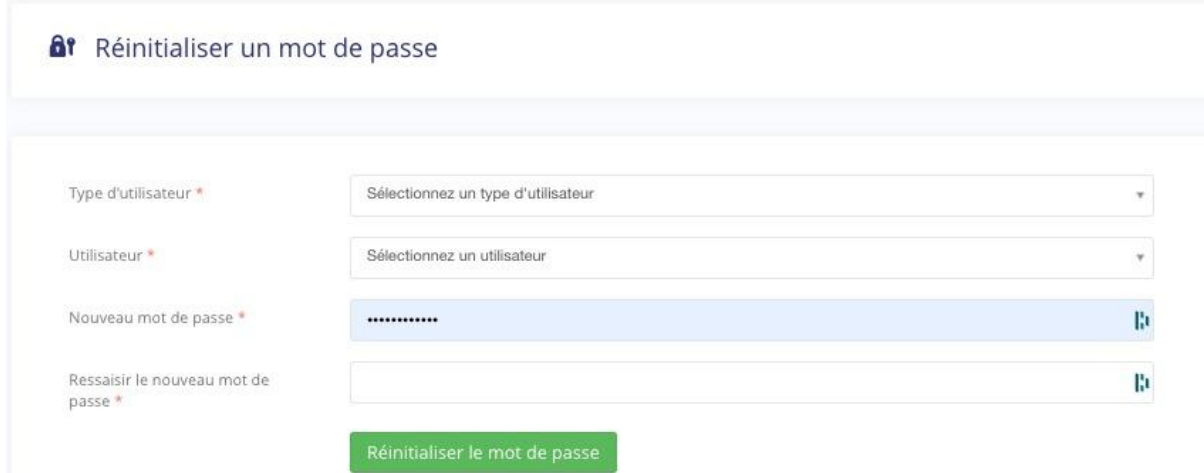

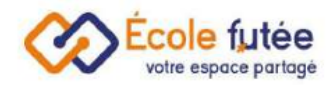

### <span id="page-16-0"></span>Gérer les rôles et droits dans l'application

Les rôles sont paramétrables dans le menu Rôle du module Administration. A chaque rôle est associé des Droits (aussi appelés Permissions) permettant de gérer très finement les accès aux menus et aux fonctionnalités.

Pour des questions de sécurité, ces rôles sont uniquement modifiables par les équipes techniques d'École Futée.

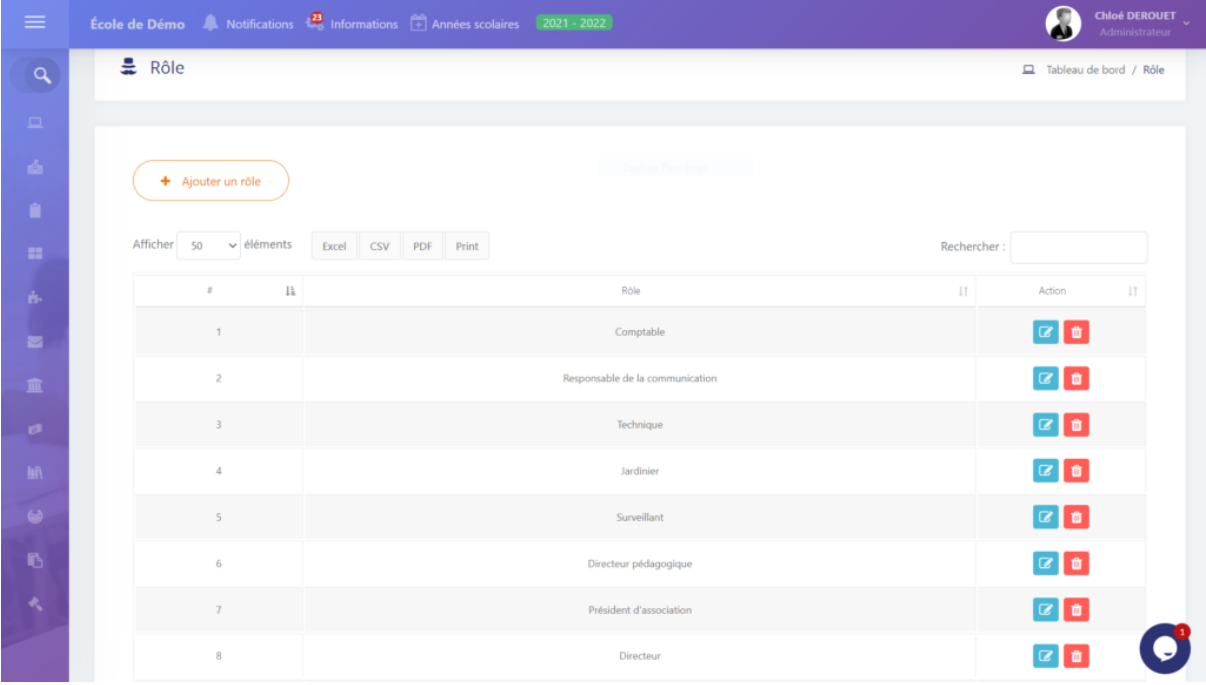

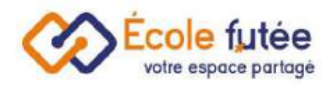

## <span id="page-17-0"></span>La gestion des matières

En tant que Directeur d'école, je peux créer et administrer la liste des matières enseignées de mon établissement depuis l'onglet Matières du module Gestion de l'école. Il est également possible de créer des matières depuis le module Emploi du Temps. La vue affichée me permet de visualiser l'ensemble des matières enseignées de mon école par niveaux. Les données affichées sur ce tableau sont :

- Le niveau : le niveau dans lequel est enseignée la matière
- Nom de la matière : le libellé de la matière
- Enseignant : les nom des enseignants qui enseignent cette matière dans ce niveau
- Type : La matière est-elle obligatoire pour les élèves ou en option
- Regroupement : le regroupement de matières en famille
- Evaluation possible : Bouton action oui ou non
- Calcul de la moyenne : bouton action oui ou non
- Action : 2 boutons d'actions permettant de modifier la matières ou de supprimer la matière

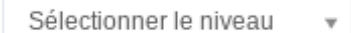

Depuis le bouton

matières par un niveau sélectionné.

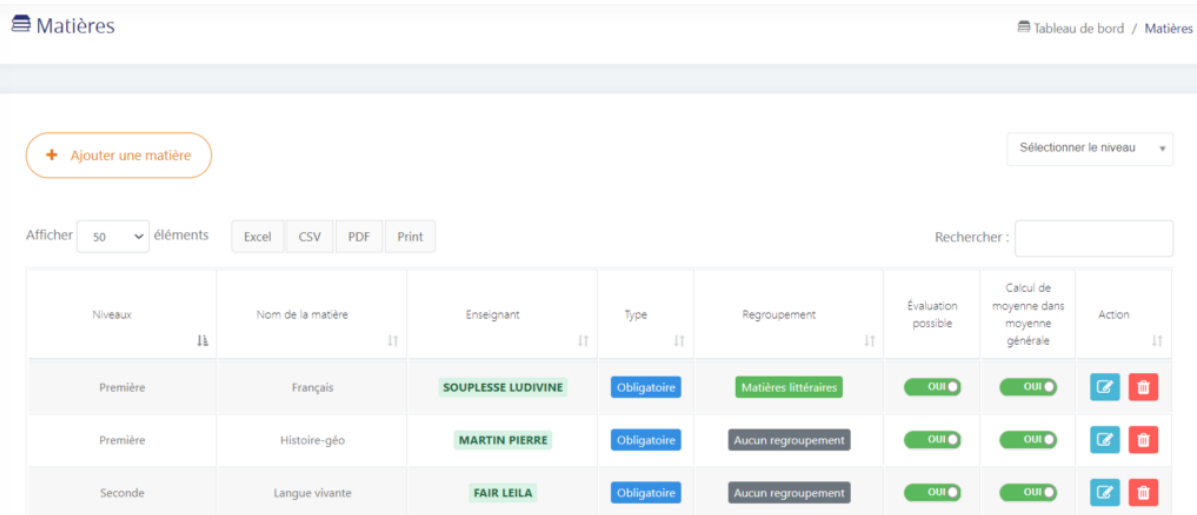

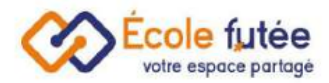

Depuis le bouton (+ Ajouter une matière), je peux ajouter une matière dans la base de l'école. Le formulaire affiché me permet de saisir les informations de la matière puis

en cliquant sur **Ajouter une matière**, de l'enregistrer.

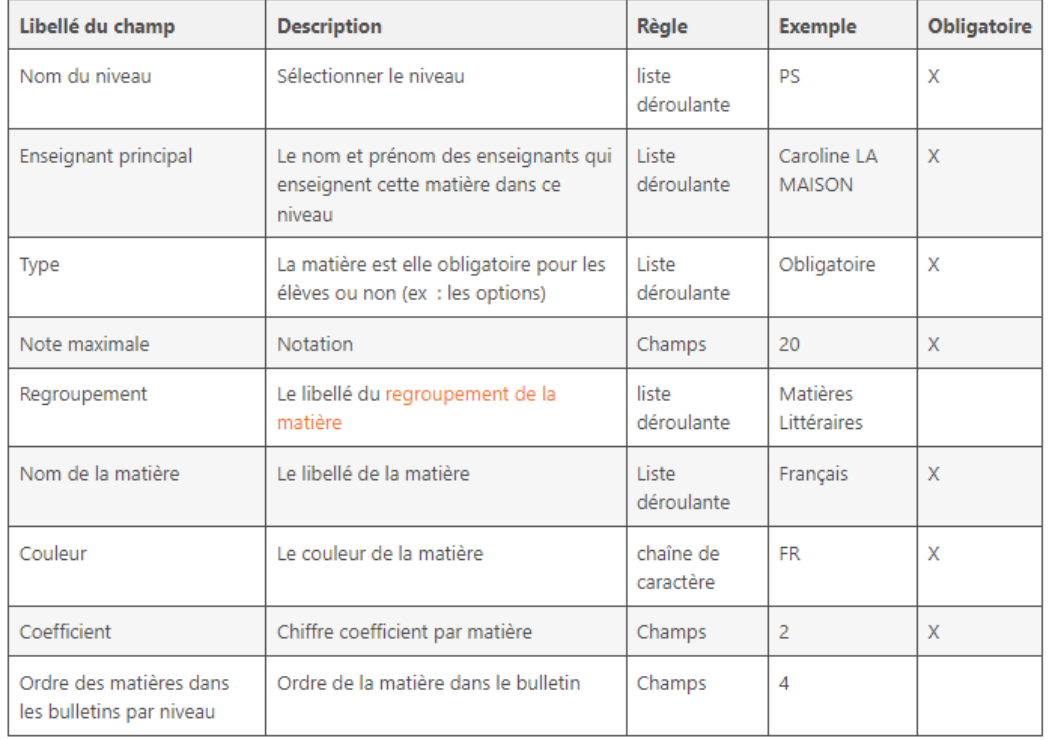

## <span id="page-18-0"></span>Le regroupement de matières :

Plusieurs matières peuvent être regroupées ensemble.

Depuis le menu Regroupement de matières sur Ecole Futée du menu Administration, je peux créer un nouveau regroupement de matières en cliquant sur

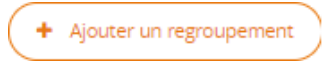

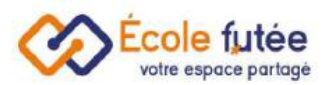

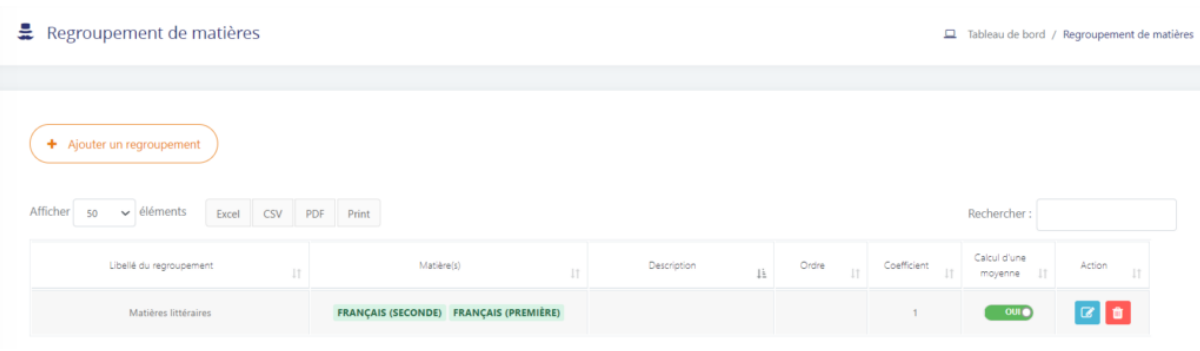

Je renseigne :

- Le libellé du regroupement (obligatoire)
- Une description (facultatif)
- L'ordre sous lequel le regroupement apparaîtra sur les bulletins (facultatif)
- Le coefficient (facultatif)
- Le calcul d'une moyenne (oui/non) (facultatif)

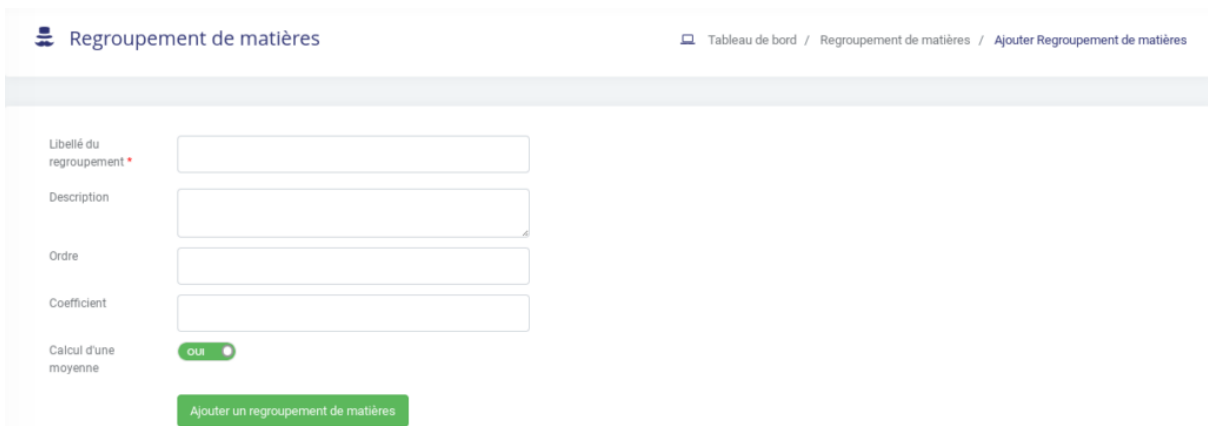

Je viendrai ensuite insérer les matières dans ce regroupement de matières depuis l'onglet Matières du menu Gestion de l'école.

Lors de la création de la matière, il est possible de la classer dans un regroupement.

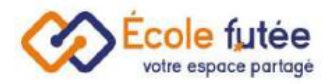

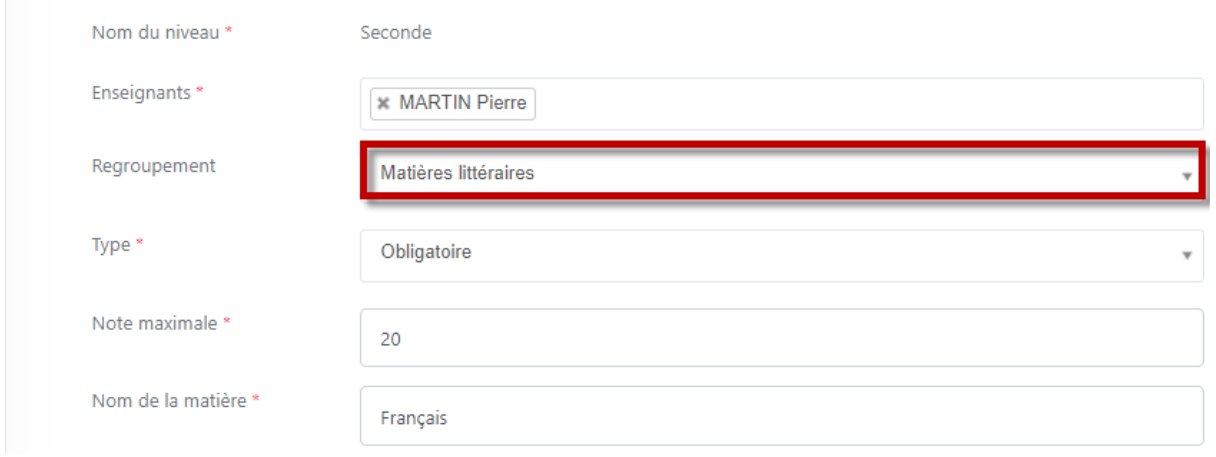

Lors de la modification de la matière, il est également possible de la classer dans un regroupement.

## La gestion des années scolaire

La gestion des années scolaires est importante dans Ecole futée : elles déterminent presque tout le fonctionnement de la plateforme.

Elles sont paramétrables sur la page <https://app.ecole-futee.com/schoolyear/index>

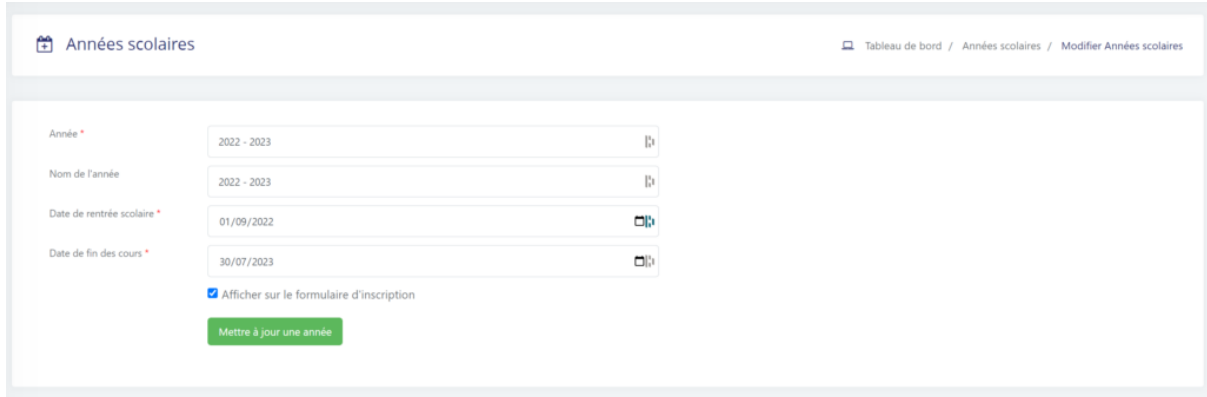

*Les utilisateurs avec un rôle de direction peuvent y choisir ici :*

● le nom de l'année telle qu'elle sera affichée sur la barre supérieure

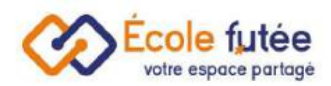

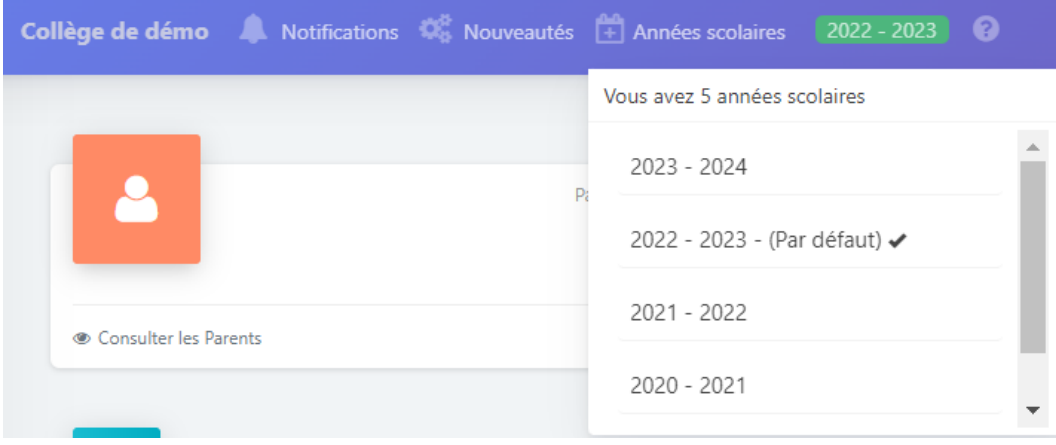

- la date de début et de fin d'année
- si cette année doit être proposée comme choix dans le [formulaire](https://ecole-futee.com/base-de-connaissance/parametrer-le-formulaire-dinscription-ou-de-reinscription/) [d'inscription](https://ecole-futee.com/base-de-connaissance/parametrer-le-formulaire-dinscription-ou-de-reinscription/)

## La gestion des parents

En tant que Directeur d'école, je peux créer et administrer les parents de mon école depuis le menu Parents du module Gestion de l'école. La vue affichée me permet de visualiser l'ensemble des parents de mon école. Les données affichées sur ce tableau sont :

- Photo : une image (png ou jpeg) téléchargée depuis la fiche du parent
- Le responsable légal 1 : Nom et prénom, son adresse mail et son téléphone
- Le responsable légal 2 : Nom et prénom, son adresse mail et son téléphone
- $\bullet$  Enfant(s) : le nom et prénom de leur(s) enfant(s)
- Accès en ligne : un bouton radio permettant d'activer ou de désactiver les accès à la plateforme Ecole Futée pour la famille
- Dernière connexion : Date et heure de la dernière connexion

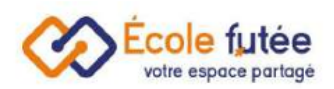

● Action : 4 boutons d'actions permettant d'envoyer un message à un enseignant, de voir la fiche de la famille, de modifier la fiche de la famille ou de supprimer la fiche de la famille.

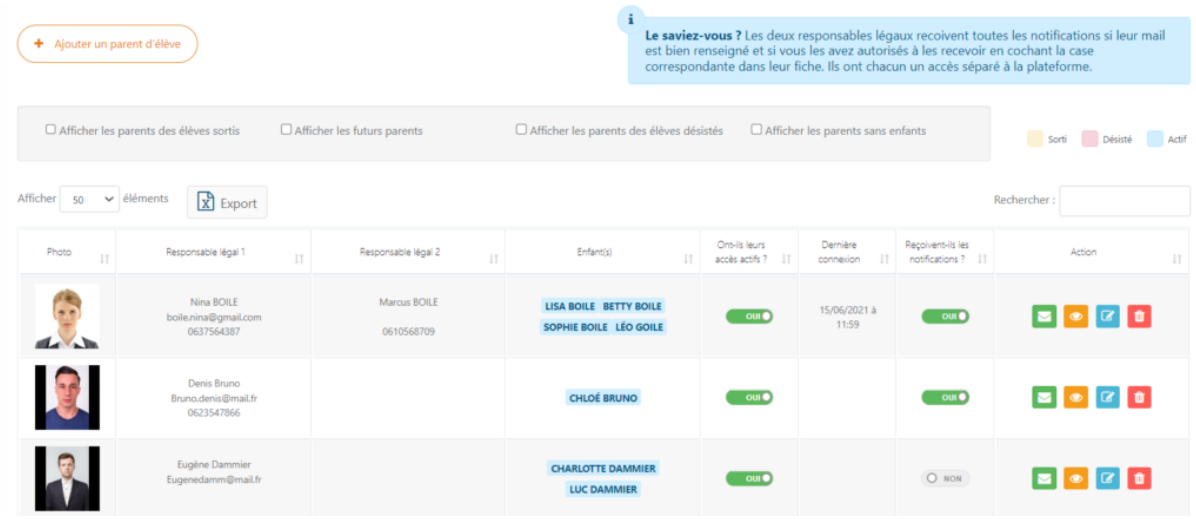

Les accès sont uniques par famille, les identifiants de connexion à la plateforme École Futée sont donc partagés entre le responsable légal 1 et le responsable légal 2.

#### <span id="page-22-0"></span>Ajouter un parent d'élève

Depuis le bouton (+ Ajouter un parent d'élève), je peux ajouter un parent dans la base de l'école. Le formulaire affiché me permet de saisir les informations des parents puis en cliquant sur **Algouter des parents**, de l'enregistrer. De même, depuis la vue, le bouton Modifier **n**  $\bullet$  **t** me permet de modifier la fiche d'une famille.

#### Les champs et descriptifs attendus de la fiche parent sont les suivant :

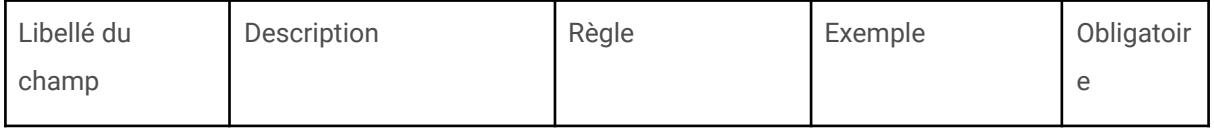

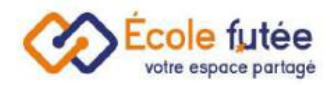

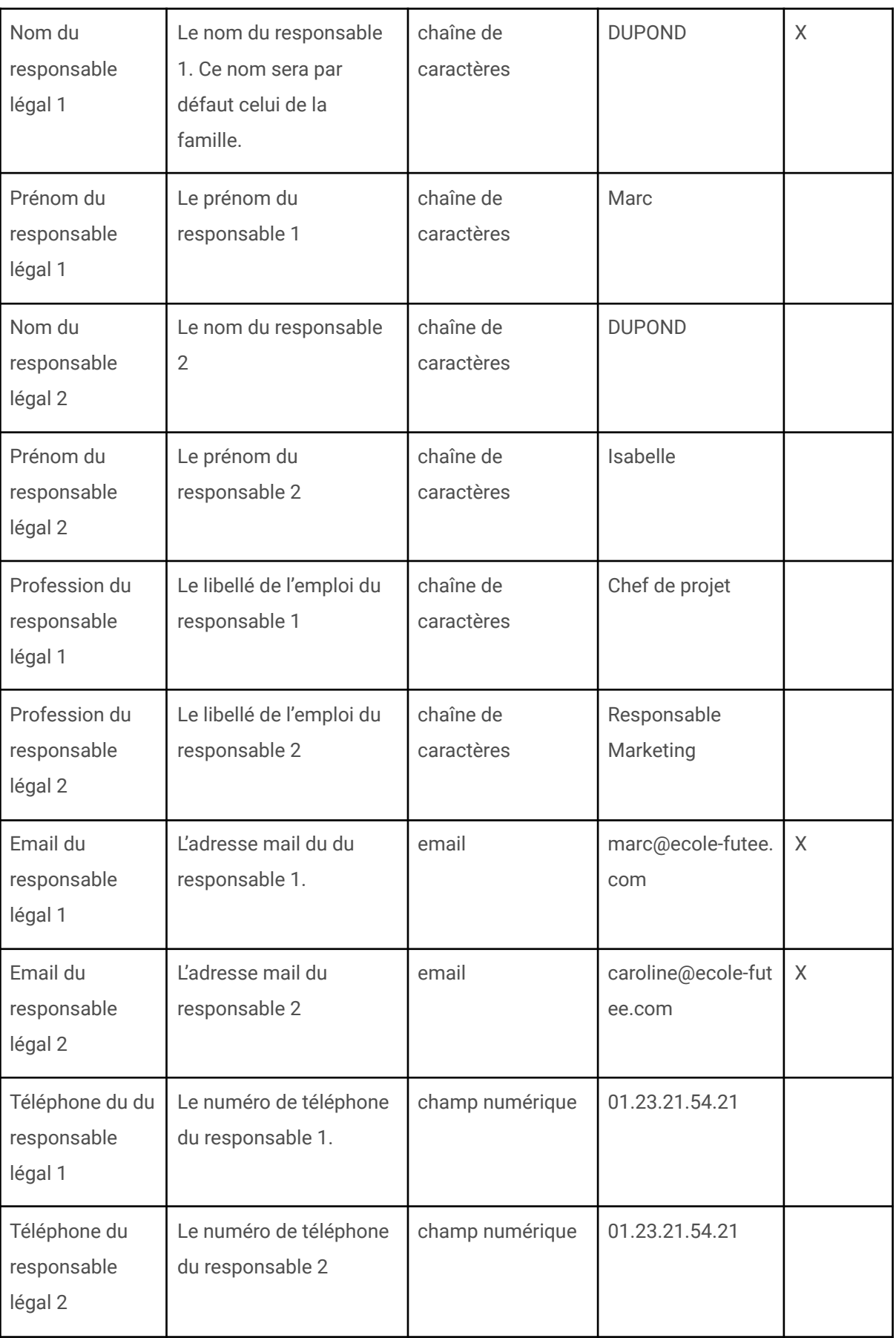

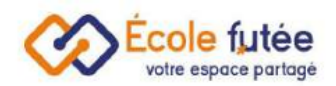

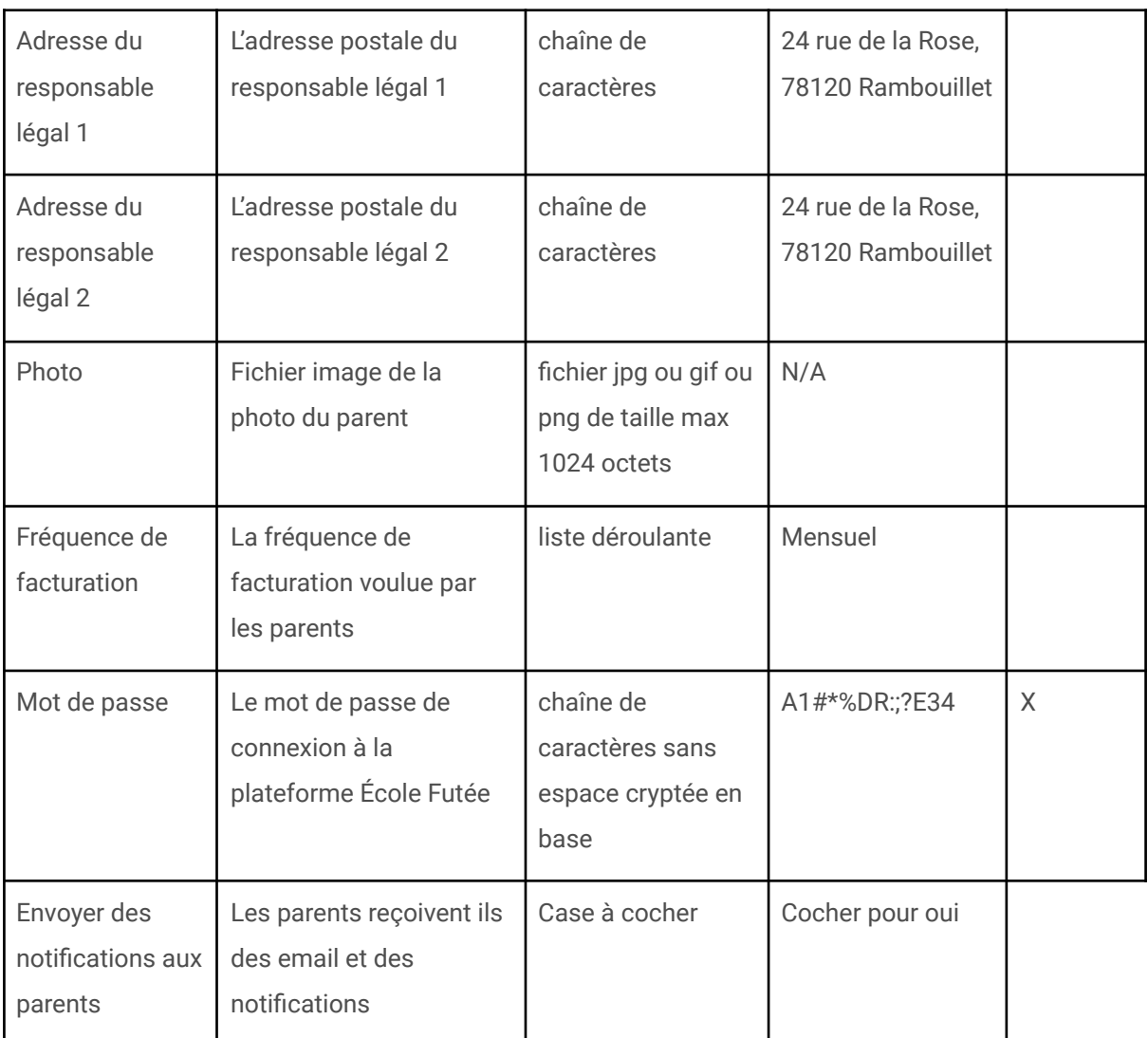

Les champs personnalisés sont également une manière complémentaire de renseigner la base Parents

### <span id="page-24-0"></span>Visualiser la fiche Parent

Depuis la vue des parents, je peux cliquer sur **our la pour visualiser la fiche de la** famille dans laquelle je retrouve leurs informations personnelles, leurs enfants et leurs documents, ainsi que d'autres informations liées aux modules [Facturation](https://ecole-futee.com/article-categories/module-facturation-comptabilite/) et [Communication.](https://ecole-futee.com/article-categories/module-communication-inscriptions/)

Voir

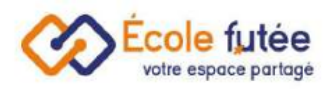

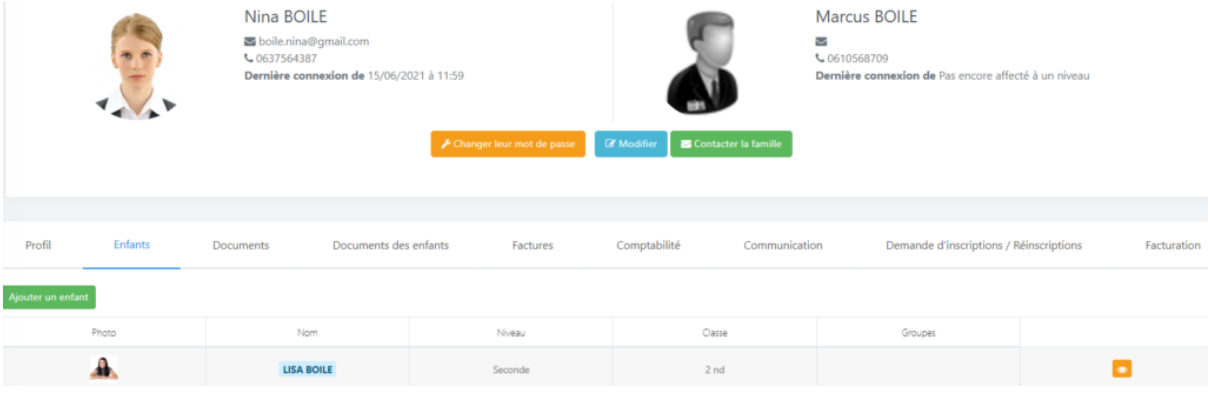

## <span id="page-25-0"></span>Personnaliser la fiche parent

Pour personnaliser la fiche parent, je clique sur modifier la fiche parent, puis je clique

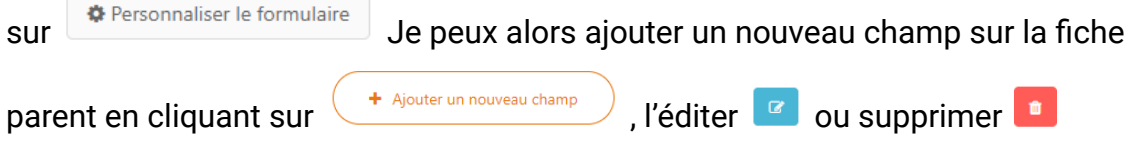

### <span id="page-25-1"></span>Paramétrer l'affichage d'une fiche famille

La fiche famille est paramétrable depuis la ligne Options de la page. Je vais pouvoir cocher ou décocher les onglets suivants :

- Profil
- Enfants
- Documents
- Doculets des enfants
- Facture des enfants
- Factures
- Comptabilité
- Communication
- Demande d'inscriptions / Réinscriptions
- Facturation
- RGPD

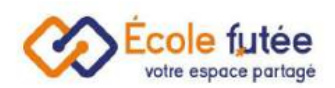

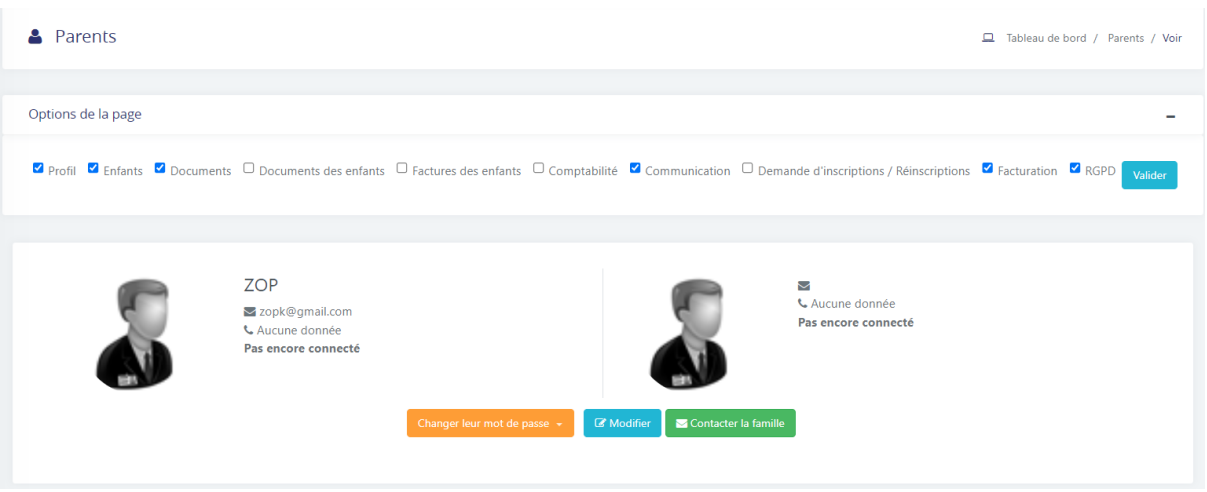

#### <span id="page-26-0"></span>Stocker les documents d'une famille

Depuis la fiche famille, dans l'onglet Documents, je vais pouvoir télécharger des documents relatifs à la famille. Le titre est un texte libre. La taille maximale de ce fichier est de 5 Mo.

Ces documents sont triés par Titre, Type de document, Année scolaire et Date de création. Vous y retrouverez à la fois les documents importés par vos soins, les mandats SEPA signés, mais aussi les documents importés par les parents dans le cadre de l'inscription (ils ne sont pas supprimables dans ce cas).

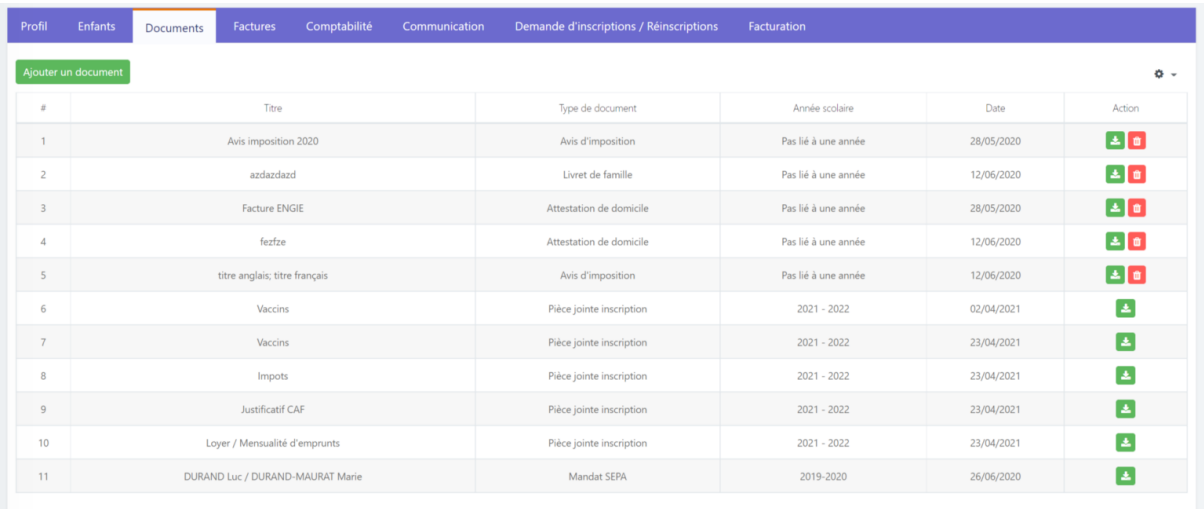

#### <span id="page-26-1"></span>Contacter directement un Parent

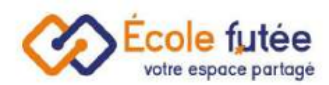

Depuis la vue des Parents, en tant que membre de la direction ou enseignant, je peux directement envoyer un email :

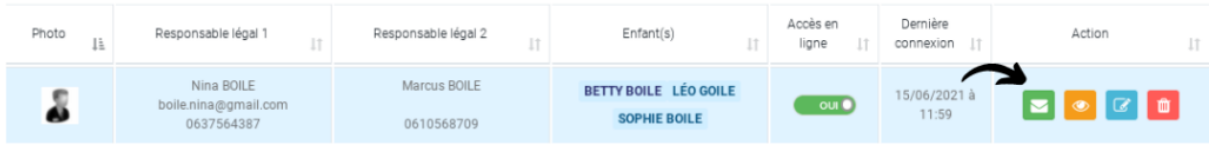

#### <span id="page-27-0"></span>Suivre les communications avec les parents

Depuis le dossier Parents, en tant que membre de la direction ou enseignant, je peux directement voir les emails envoyés.

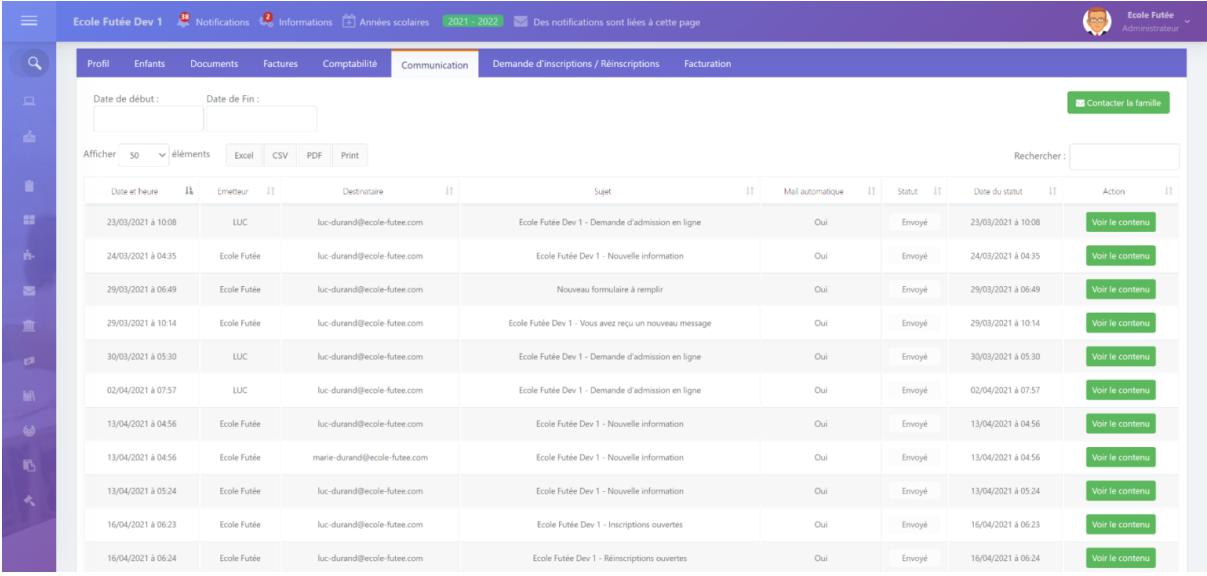

Ces emails sont filtrables sur une période (Date de début et Date de Fin) et je peux trier par Date et heure, Émetteur, Destinataire, Sujet, Nature du mail, Statut.

Les statuts sont

- Envoyé : le mail est bien envoyé au destinataire, mais pas encore délivré
- Reçu / Délivré : le mail a bien été reçu dans la boîte mail du destinataire, mais pas encore ouvert
- Ouvert : le mail a bien été ouvert par le destinataire
- Cliqué : un éventuel lien dans l'email a été cliqué par le destinataire

Certains libellés de statut diffèrent en fonction du système de messagerie du destinataire

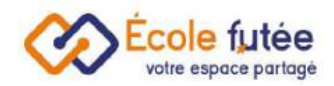

### <span id="page-28-0"></span>Changer le mot de passe d'un compte parent

Si les parents inscrits dans votre école ont oublié leur mot de passe, vous pouvez le modifier en tant que directeur. Pour cela, rendez-vous sur

<https://app.ecole-futee.com/resetpassword>, puis sélectionnez le type d'utilisateur « Parents », le nom de l'utilisateur, et tapez à deux reprises un mot de passe sécurisé.

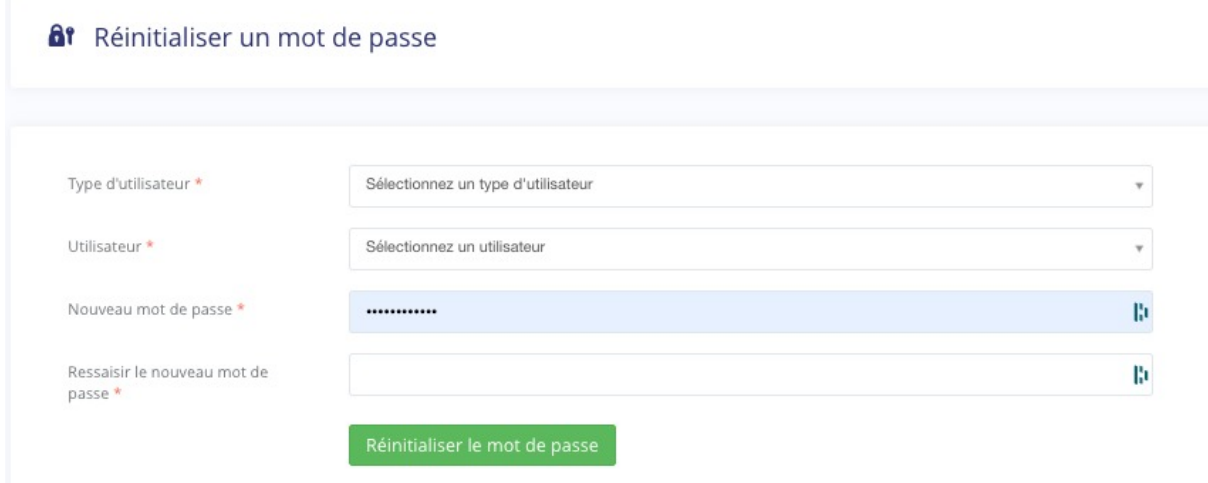

<span id="page-28-1"></span>Comment savoir si un parent s'est déjà connecté à son compte ?

Les parents (responsable légal 1) qui se sont déjà connectés à leur compte ont une date de Dernière connexion récente affichée sur la vue générale des parents.

Je peux également voir la dernière connexion du responsable légal 2.

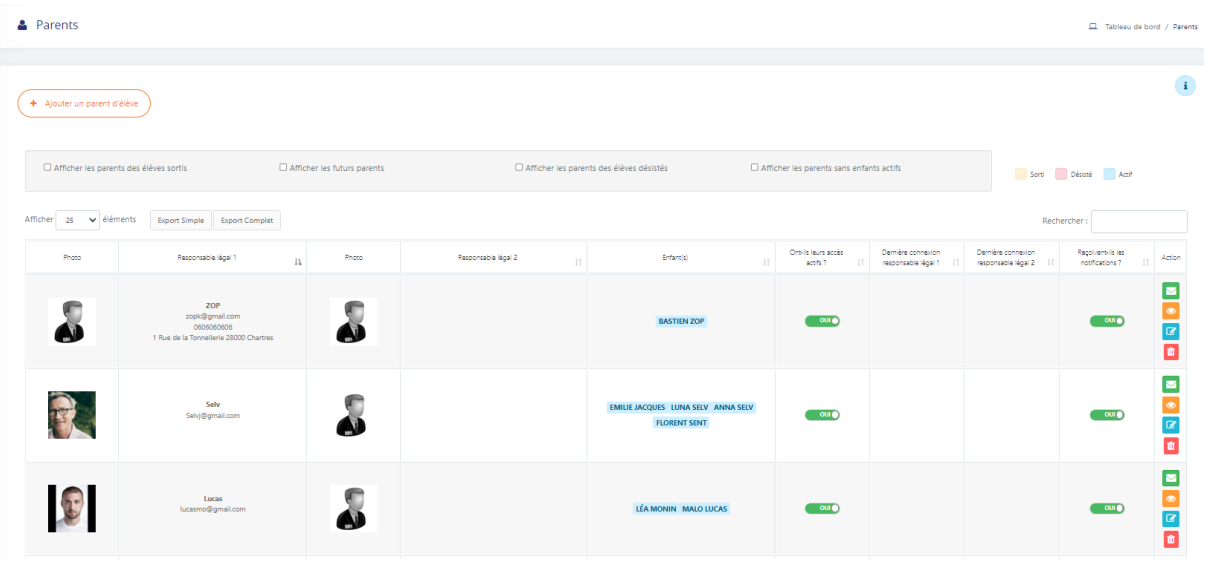

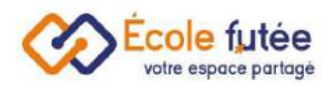

## <span id="page-29-0"></span>La gestion des élèves

### <span id="page-29-1"></span>La liste des élèves

La vue affichée me permet ainsi de visualiser l'ensemble des élèves de mon école. Les données affichées sur ce tableau sont :

- Photo : une image (jpg ou jpeg) téléchargée depuis la fiche de l'élève
- Nom : la concaténation du nom
- Prénom: Prénom de l'élève
- Sa date de naissance
- Les responsables légaux
- Niveaux : le niveau dans lequel est intégré l'élève
- Classe : la classe dans laquelle est intégré l'élève
- Groupe : le ou les groupes d'élèves dans lesquels est intégré l'élève
- Accès en ligne : un bouton radio permettant d'activer ou de désactiver les accès à la plateforme Ecole Futée pour l'élève
- Action : 4 boutons d'actions permettant de voir la fiche de l'élève, de modifier la fiche de l'élève, de supprimer la fiche de l'élève ou de la télécharger.

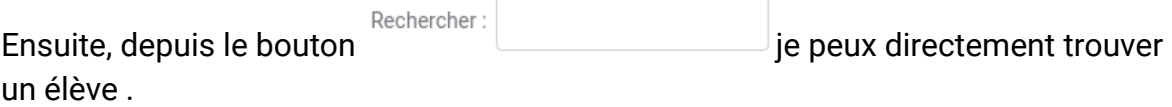

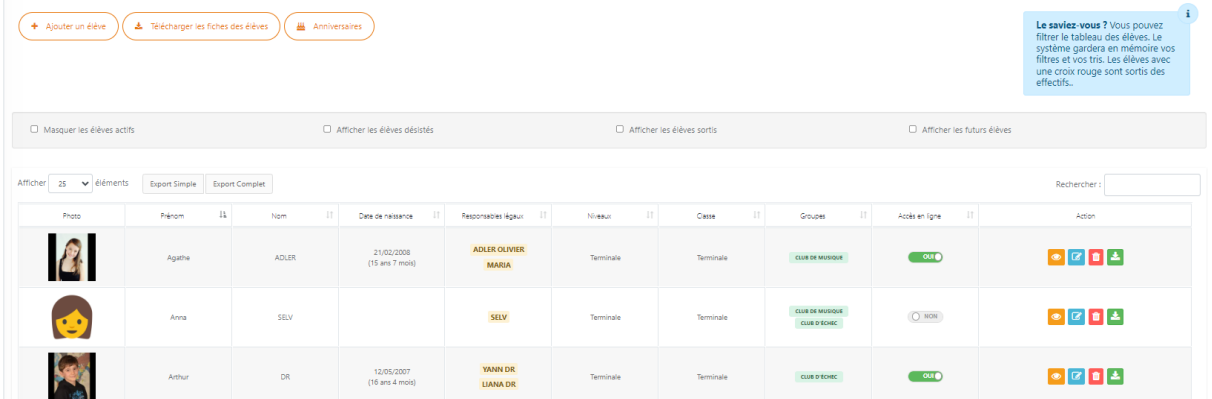

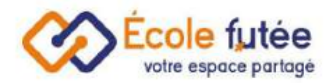

### <span id="page-30-0"></span>Ajouter un élève

Depuis le bouton  $\overbrace{f^* \xrightarrow{ \text{Ajouter un élève}}}$ , je peux ajouter un élève dans la base de l'école. Le formulaire affiché me permet ainsi de saisir les informations de l'élève. En cliquant sur **Ajouter un élève**, de l'enregistrer. De même, depuis la vue, le pouton me permet de modifier la fiche d'un élève.

<span id="page-30-1"></span>Quelles sont les données possibles dans le dossier scolaire :

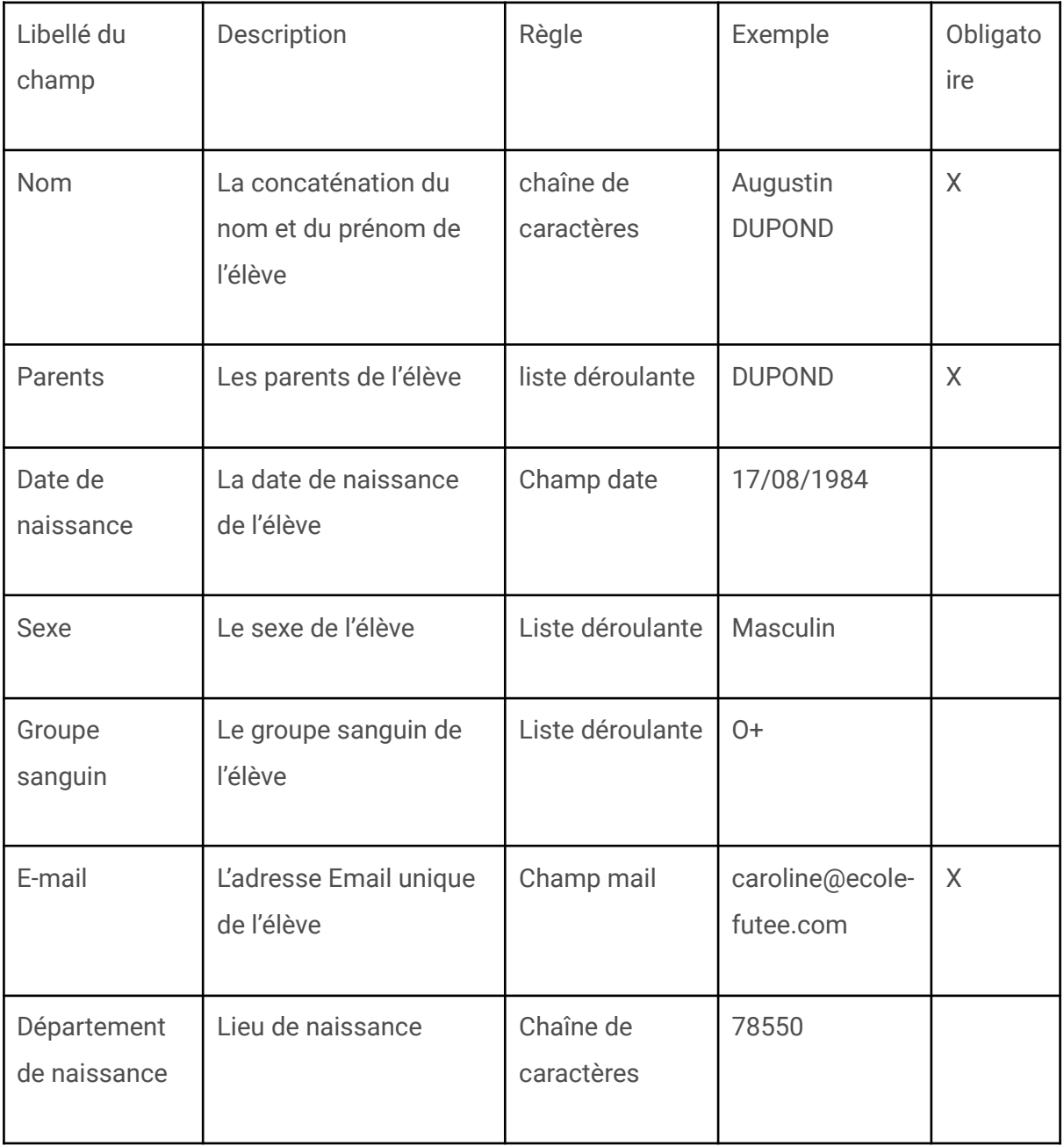

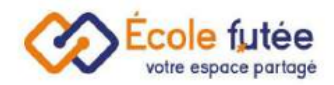

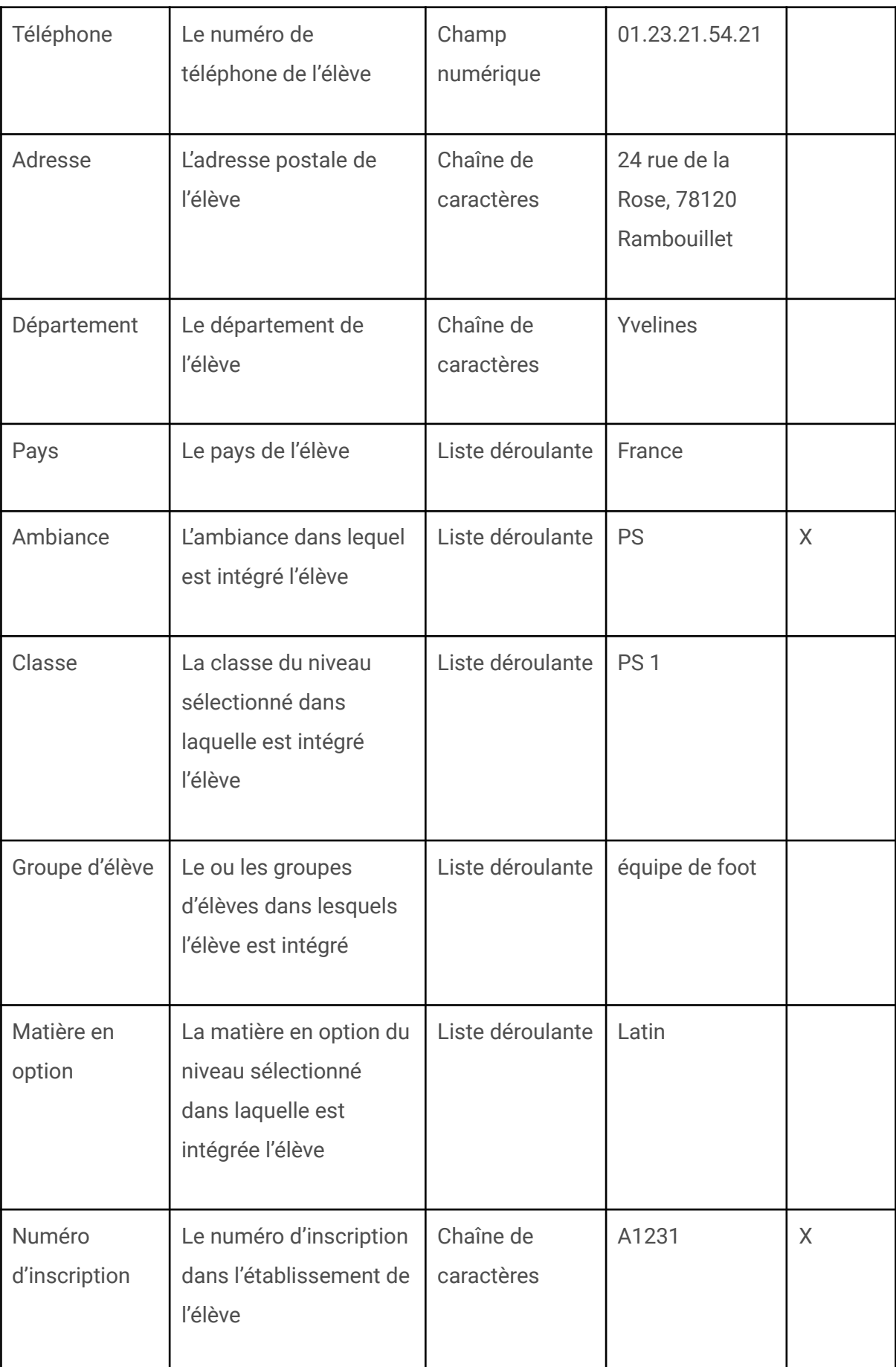

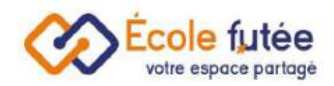

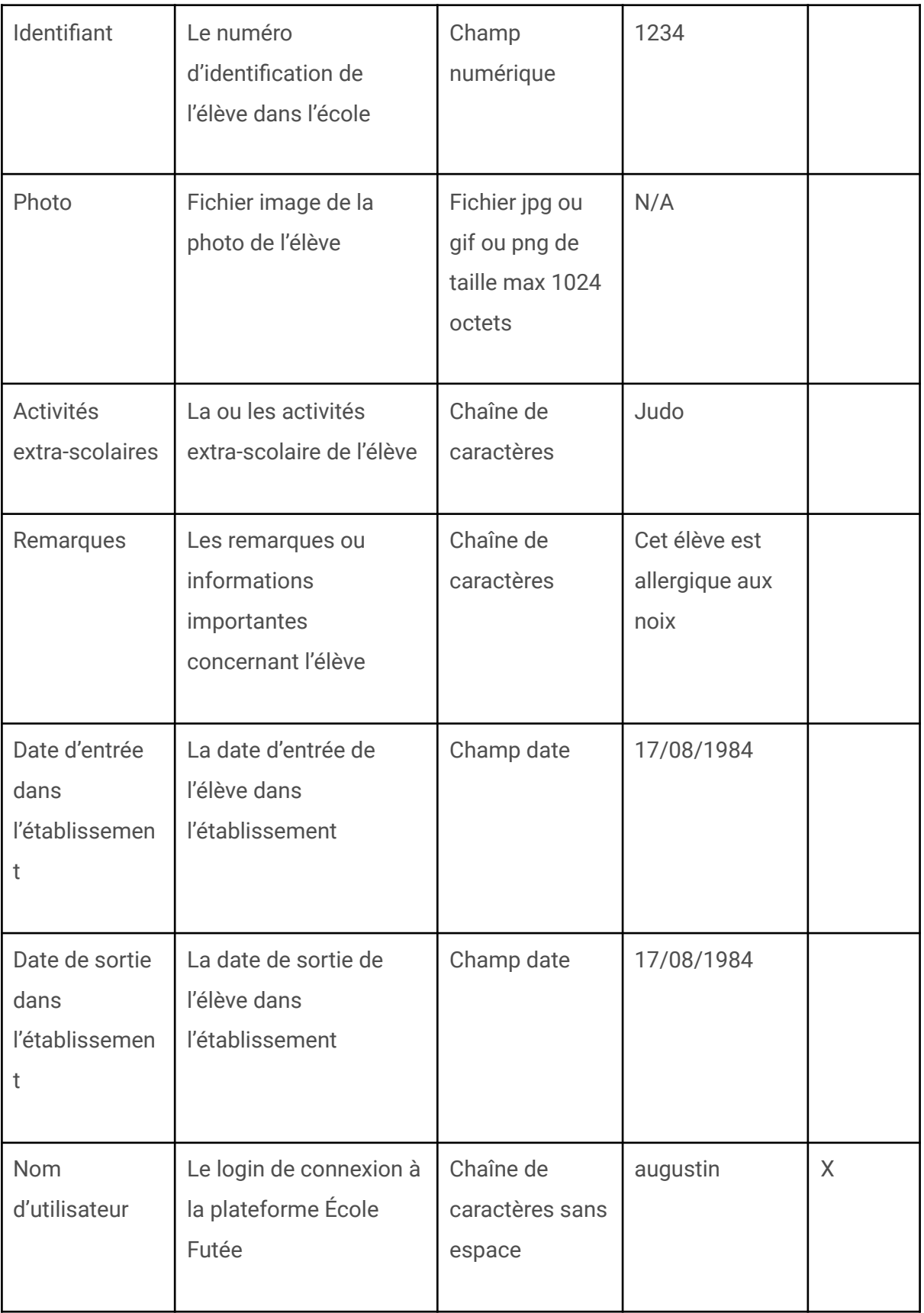

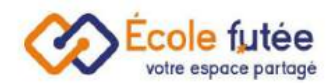

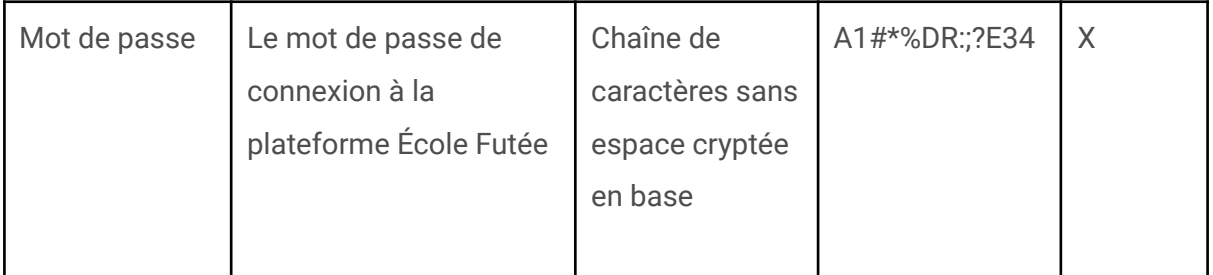

### <span id="page-33-0"></span>Comment visualiser la fiche de l'élève (ou le dossier scolaire) ?

Depuis la vue des élèves, je peux cliquer sur **pour visualiser le dossier scolaire** dans laquelle je retrouve ses informations personnelles, ses parents, son emploi du temps, ses feuilles de présence, ses éventuelles sanctions, ses notes, ses compétences, ses bulletins, ses factures, ses paiements, ses documents, les formulaires personnalisés (signés ou non) et les personnes à contacter.

Voir

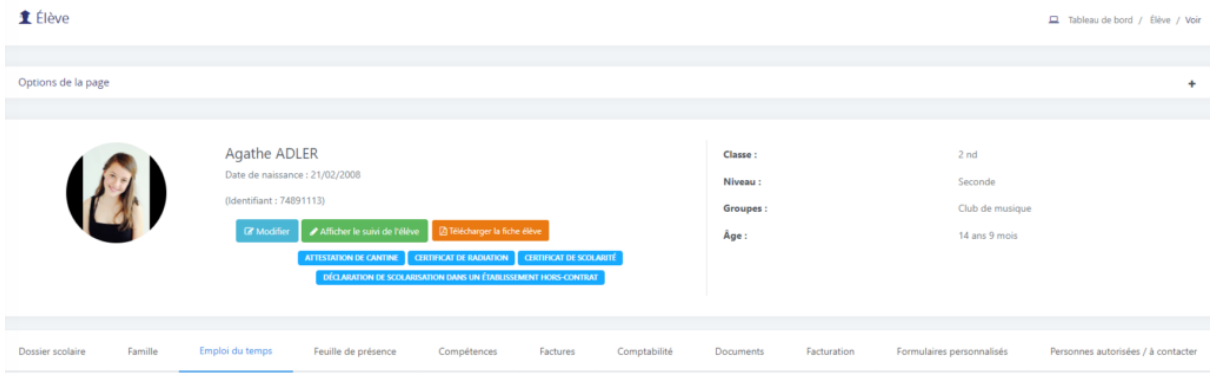

△ Télécharger la fiche élève

me permet de télécharger la fiche élève en PDF.

Depuis la liste des élèves, le bouton de l'élécharger les fiches des élèves permet de télécharger les fiches de tous les élèves de mon école.

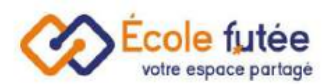

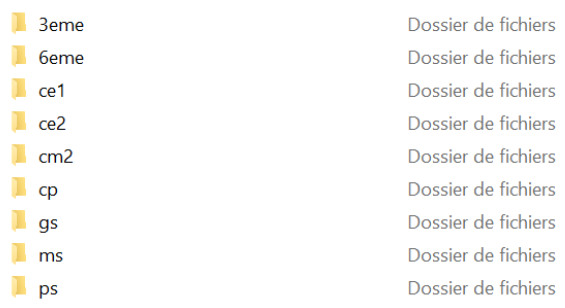

Je retrouve dans mon ordinateur, les fiches élèves classées par ambiance.

### <span id="page-34-0"></span>Personnaliser la fiche élève

 $\Phi \sim$ 

Enfin, pour personnaliser la fiche élève, je clique sur sur modifier l'élève, puis sur

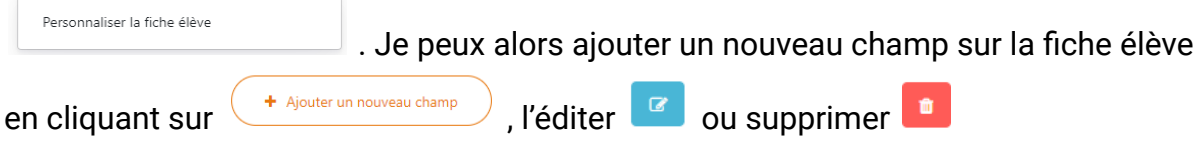

### <span id="page-34-1"></span>Paramétrer l'affichage d'un dossier scolaire

Quand je visualise la fiche de l'élève (également appelé dossier scolaire), je peux choisir d'afficher ou de masquer certains onglets.

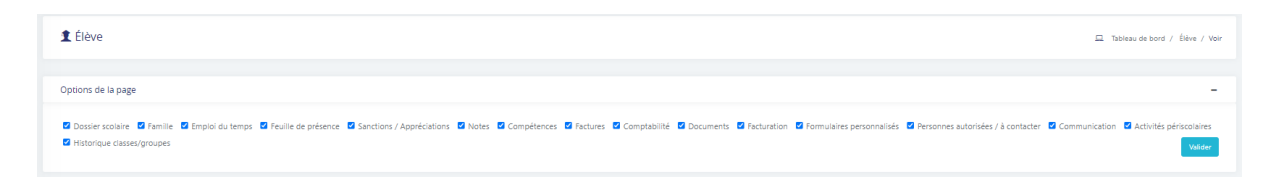

Depuis la zone « Options de la page » je peux également cocher ou décocher les champs suivants :

- Dossier scolaire
- La Famille
- Emploi du temps
- Feuille de présence
- Sanctions/Appréciations
- Notes
- Compétences

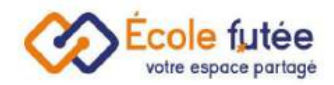

- Factures
- Comptabilité
- Documents
- Facturation
- Formulaires personnalisés
- Personnes autorisées / à contacter
- Communication
- Activités périscolaires
- Historise classes/groupes

#### <span id="page-35-0"></span>Stocker les documents d'un élève

Depuis la fiche élève, dans l'onglet Documents, je vais pouvoir télécharger des documents relatifs à l'élève. Le titre est un texte libre. La taille maximale de ce fichier est de 5 Mo.

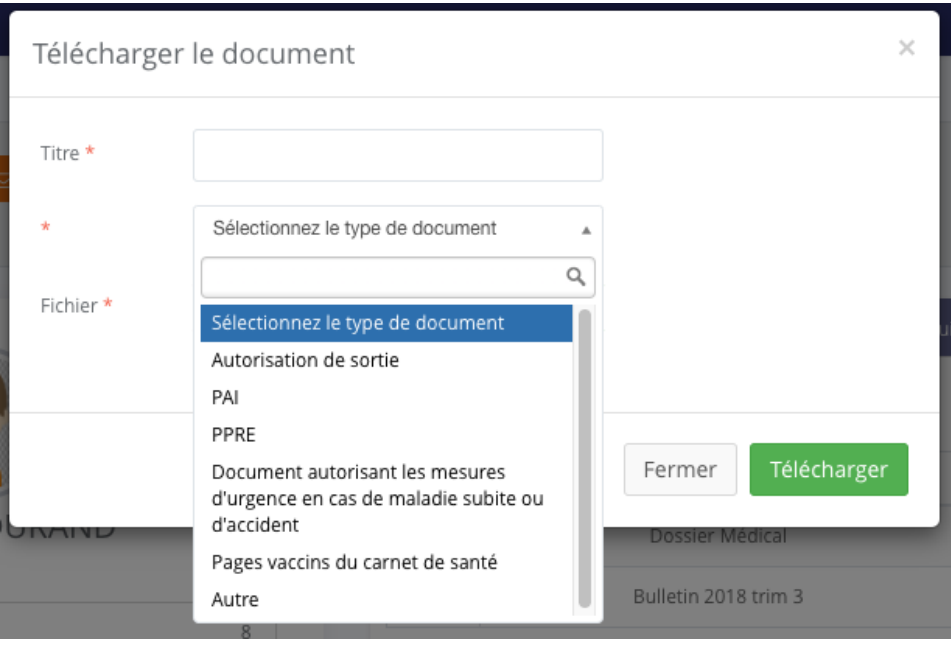

Ces documents sont triés par Titre, Type de document, Année scolaire et Date de création. Vous y retrouverez à la fois les documents importés par vos soins, mais aussi les documents importés par les parents dans le cadre de l'inscription et les bulletins signés et figés de l'année (ils ne sont pas supprimables dans ce cas)

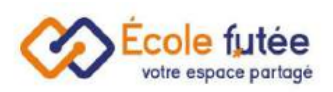

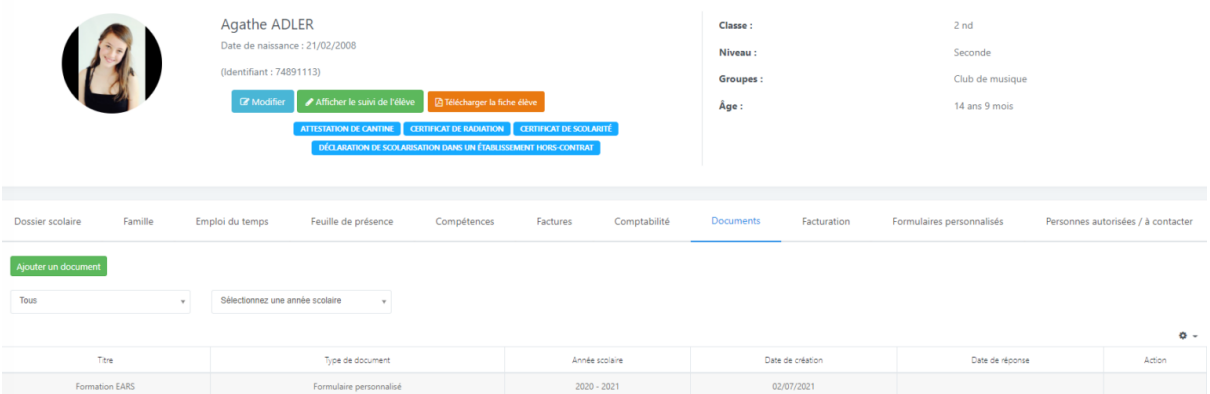

#### <span id="page-36-0"></span>Comment changer le mot de passe d'un compte élève ?

Si les élèves inscrits dans votre école ont oublié leur mot de passe, vous pouvez le modifier en tant que directeur. Pour cela, rendez-vous sur <https://app.ecole-futee.com/resetpassword>, puis sélectionnez le type d'utilisateur « Elèves », le nom de l'utilisateur, et tapez à deux reprises un mot de passe sécurisé.

#### <span id="page-36-1"></span>Comment radier un élève ou le noter comme désisté ?

Lorsqu'un élève quitte l'établissement, en tant que Directeur d'école, je me rends sur la fiche de l'élève pour le radier.

Je clique sur **CERTIFICAT DE RADIATION**, je complète les informations demandées puis je valide. Une croix rouge apparaît alors sur la photo de l'élève.

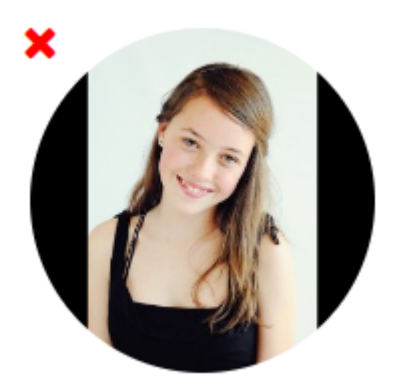

Le certificat de radiation étant un document très important, aucune notification automatique accompagnée du certificat n'est envoyée aux parents. En tant que Directeur d'école, je me charge de leur faire parvenir.

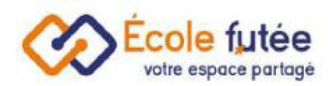

Lorsqu'un élève s'inscrit à l'école mais décide de ne jamais venir, il est désisté. Dans ce cas, j'édite le champ « Date de désistement » dans sa fiche :

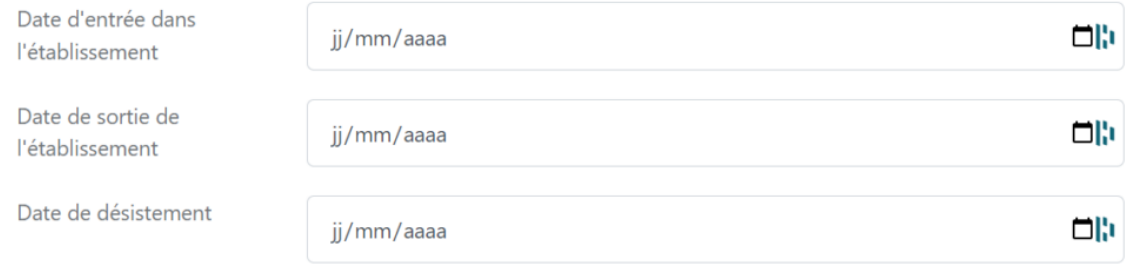

Dès lors, les parents ne recevront plus les notifications liées aux activités de leur enfant (cahier de liaison, messages spécifiques aux parents des enfants de sa classe,…) mais ils recevront toutefois toujours les informations générales de l'école envoyées à tous les parents. Ce qui est indispensable s'ils ont d'autres enfants dans l'école.

Si je ne souhaite plus envoyer aucune notification aux parents, je me rends sur la fiche parent et je décoche les notifications, par exemple.

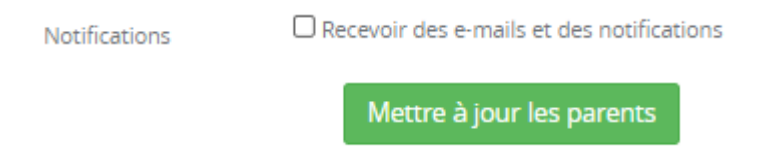

Ainsi les comptes des parents peuvent rester actifs (pour télécharger des bulletins, le certificat de radiation,…) mais ils ne reçoivent plus de notification.

A savoir ! Les listes des élèves sont filtrées par défaut en masquant les élèves désistés par exemple (coche en haut à droite) :

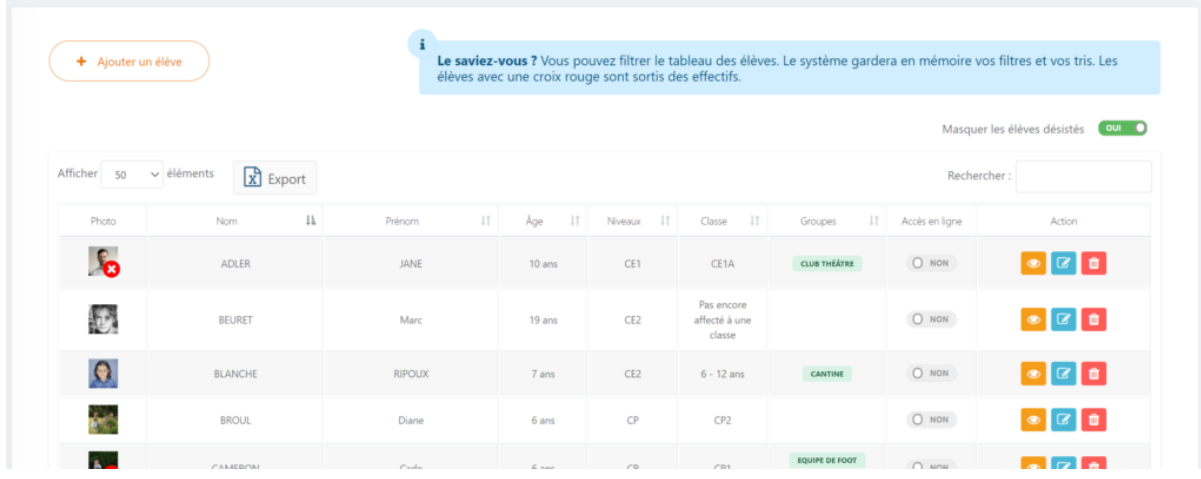

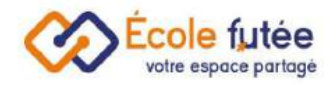

## <span id="page-38-0"></span>Les groupes d'élèves

#### <span id="page-38-1"></span>Classer les élèves

Au delà des classes et des niveaux, cette notion permet d'affecter les élèves dans des groupes comme par exemple :

- Equipe de foot
- Cantine du mardi
- Soutien en français
- Cours de langue
- Départ en bus

Ces catégorisations associées aux élèves permettent de faciliter la gestion et la communication sur d'autres critères que les [classes](https://ecole-futee.com/base-de-connaissance/la-gestion-des-classes/) ou ambiances.

Je peux affecter un élève à plusieurs groupes.

#### <span id="page-38-2"></span>Créer un groupe d'élèves

Depuis le bouton Ajouter un groupe d'élèves, je peux ajouter un groupe dans mon référentiel.

Le formulaire affiché me permet de saisir les informations du groupe puis en

cliquant sur **Algouter un groupe d'élèves**, de l'enregistrer. De même, depuis la vue, le bouton Modifier

**n d** me permet de modifier un groupe d'élèves déjà créé.

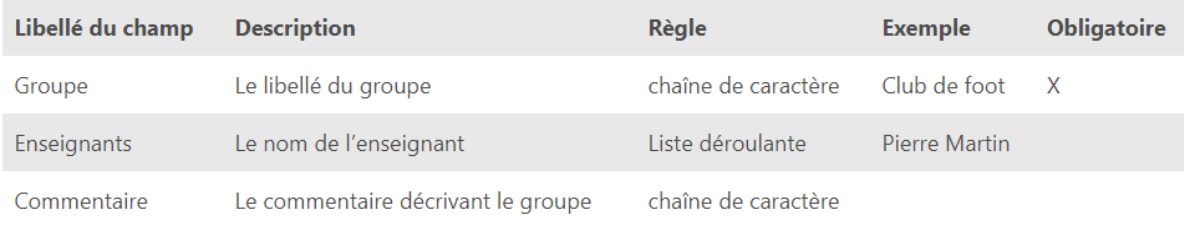

#### <span id="page-38-3"></span>Afficher les groupes d'élèves

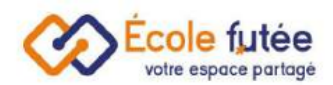

La vue affichée me permet de visualiser l'ensemble de mes groupes. Les données affichées sur ce tableau sont :

- Groupe : le libellé du groupe d'élèves
- Commentaire : l'éventuel commentaire décrivant le groupe d'élèves
- Élèves : le nombre d'élèves affectés dans le groupe d'élèves
- Action : 4 boutons d'actions permettant de voir, ajouter un élève, modifier le groupe ou de le supprimer.

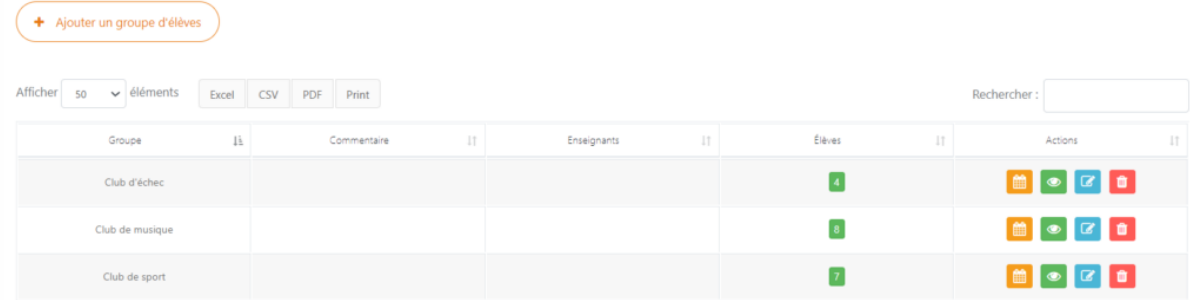

#### <span id="page-39-0"></span>Lister les élèves d'un groupe

Depuis le bouton affichant le nombre d'élèves, je peux visualiser l'ensemble des élèves d'un groupe et, en cliquant sur chacun des élèves, accéder à son [dossier](https://ecole-futee.com/base-de-connaissance/la-gestion-des-eleves/) [scolaire.](https://ecole-futee.com/base-de-connaissance/la-gestion-des-eleves/)

#### Où utiliser les groupes ?

Depuis la liste des élèves, je retrouve les groupes auxquels ils appartiennent.

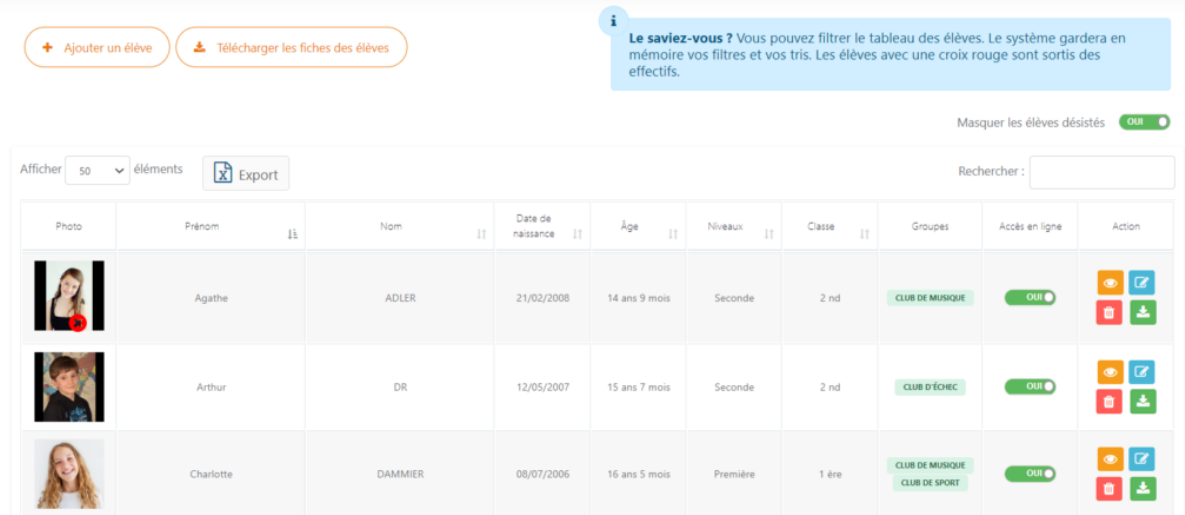

Pour affecter un élève à un groupe, je me rends sur la modification de la fiche de l'élève, et je peux l'ajouter à tous les groupes, qui apparaissent automatiquement.

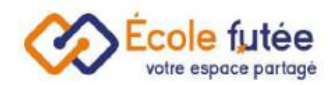

Depuis la [messagerie](https://ecole-futee.com/base-de-connaissance/messagerie-securisee/) sécurisée, je peux communiquer avec les [parents](https://ecole-futee.com/base-de-connaissance/la-gestion-des-parents/) des élèves d'un groupe. Le message sera ainsi envoyé à l'ensemble des parents des élèves du groupe sélectionné. J'ai aussi la possibilité d'envoyer une notification aux parents d'un groupe d'élèves.

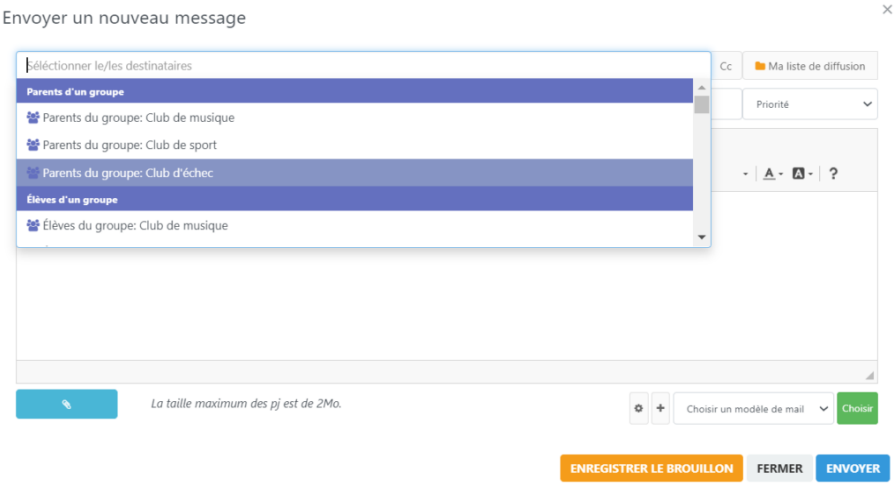

Il est possible maintenant d'afficher les groupes sur la liste des élèves et sur la famille d'une fiche élève :

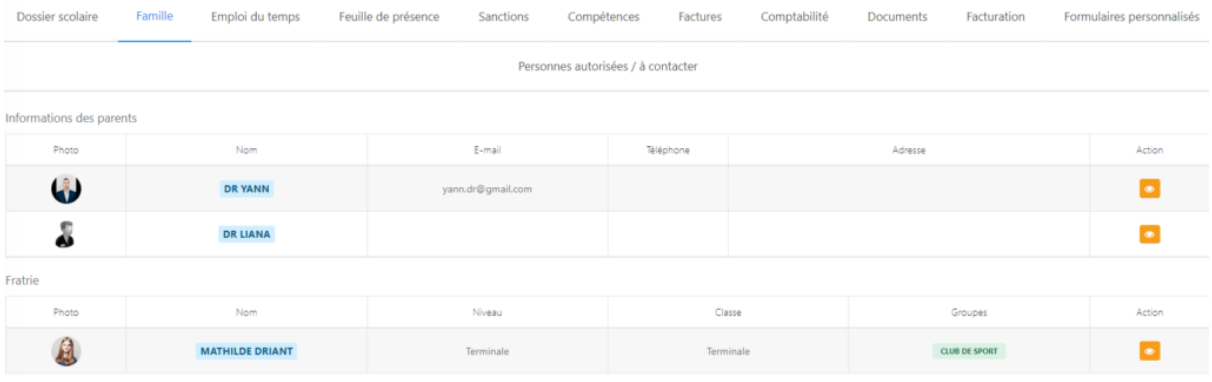

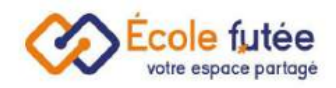

## <span id="page-41-0"></span>La gestion des programmes

<span id="page-41-1"></span>Liste des programmes enseignés par matières

En tant qu'enseignant ou Directeur dans l'école, je peux créer et administrer la liste des programmes enseignés par matière depuis le menu Programmes du module Gestion de l'école. Chaque programme est ainsi enregistré dans l'application École Futée et partagé aux parents. Cette fonctionnalité permet aux Enseignants de communiquer plus efficacement le contenu pédagogique de leurs matières enseignées. La vue affichée me permet de visualiser l'ensemble des programmes enseignés de mon école par ambiance. Les données affichées sur ce tableau sont :

- Titre : le titre du programme enseigné
- Description : la description du programme enseigné
- Date : la date de création d'un programme
- Responsable : les nom de l'enseignant responsable du programme qui l'a créé dans l'application
- Fichier : Le lien vers le fichier téléchargé du programme
- Action : 3 boutons d'actions permettant de télécharger la pièce jointe, modifier le programme ou de supprimer le programme

### <span id="page-41-2"></span>Comment filtrer par ambiance

Sélectionner le niveau

Depuis le bouton

programmes par un niveau sélectionné.

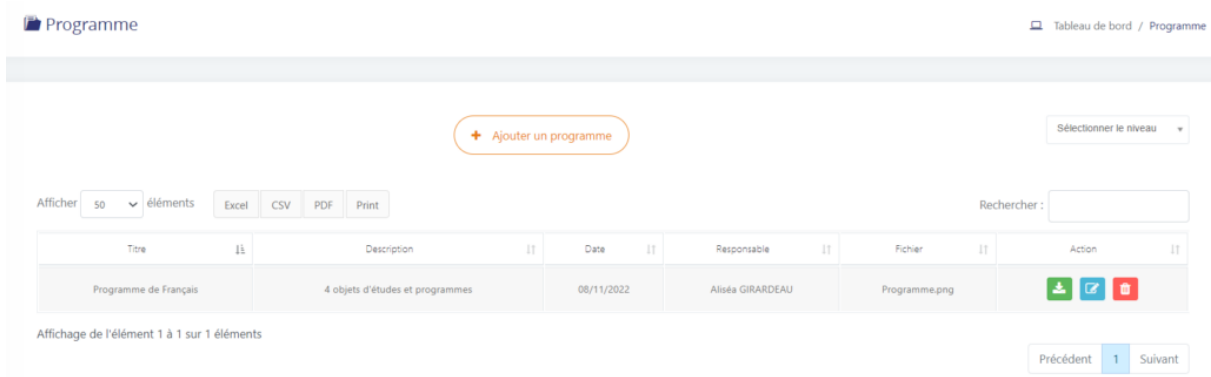

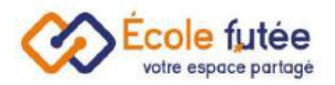

 $\ddot{\phantom{a}}$ 

Depuis le bouton (+ Ajouter un programme), je peux ajouter un programme dans la base de l'école. Le formulaire affiché me permet en tant qu'Enseignant de saisir les

informations du programme puis en cliquant sur **Ajouter un programme**, de l'enregistrer. De

même, depuis le bouton  $\boxed{c}$  je peux modifier un programme.

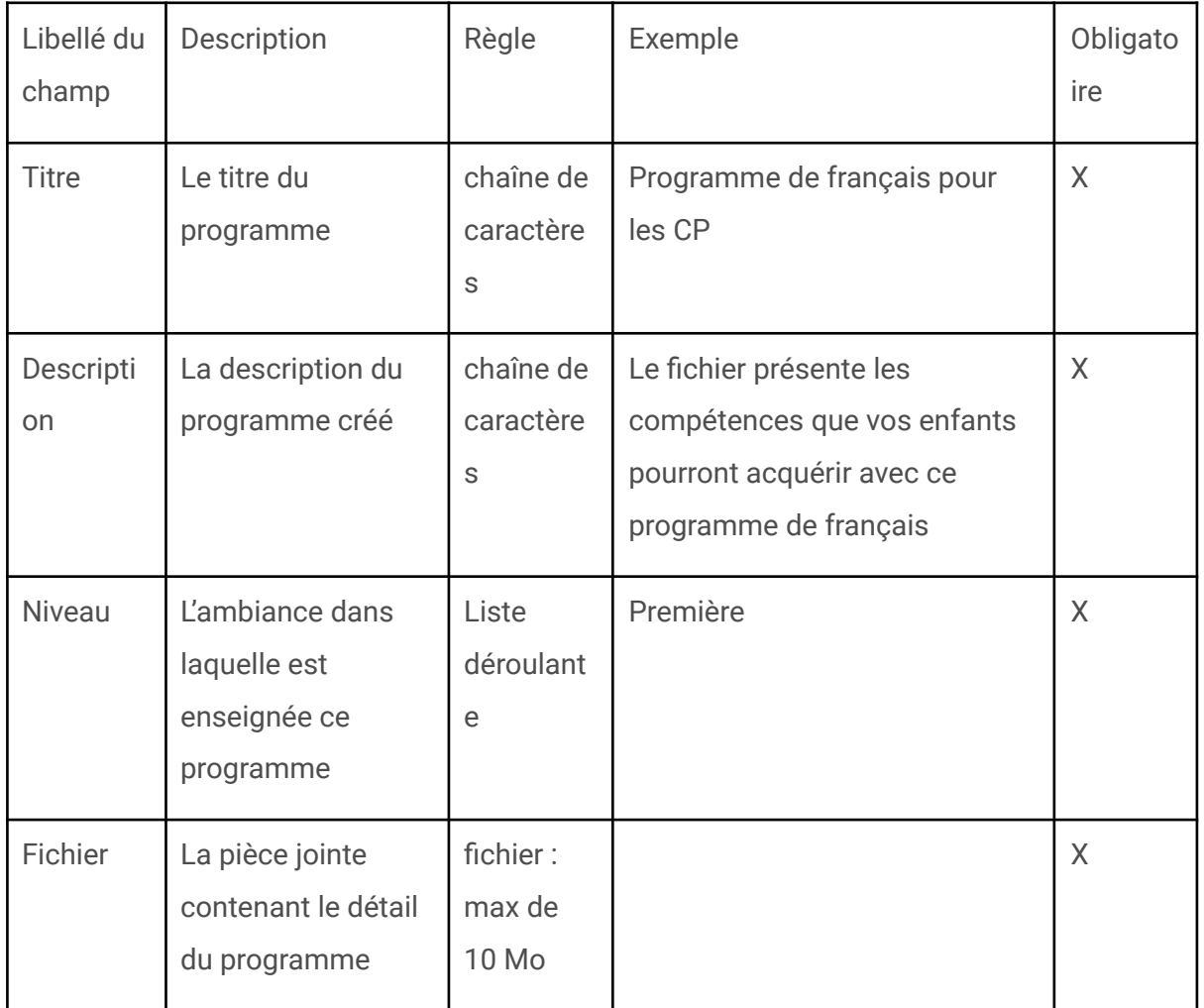

En tant que Parent, je peux ainsi voir et télécharger depuis mon espace École Futée les programmes publiés des ambiances de mes enfants toujours depuis ce menu Programmes du module Gestion de l'école.

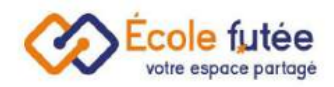

# <span id="page-43-0"></span>La gestion des salles

#### <span id="page-43-1"></span>Ajouter des types de salle

En tant que Directeur d'école, une fois que mes locaux sont trouvés et [équipés](https://ecole-futee.com/local-pour-ecole-privee-comment-le-trouver/), je peux opérer une gestion des salles dans une école.

Je peux d'abord créer et administrer les types de salles de mon établissement depuis l'onglet Salles du module Gestion de l'école. Ce référentiel des types de salle

est accessible depuis la roue de paramétrage située en haut à droite.

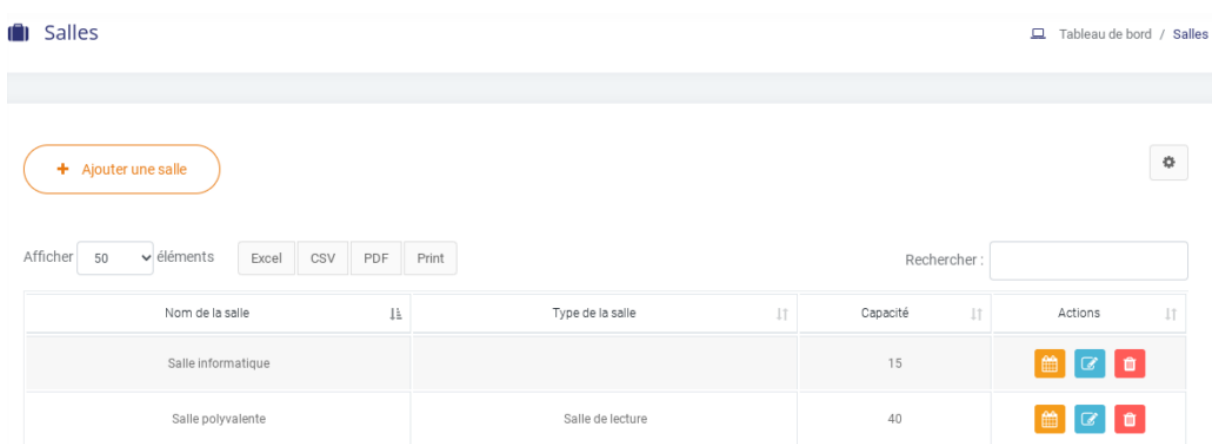

Je peux ajouter ou supprimer un type de salle, et lister par type toutes les salles référencées.

### <span id="page-43-2"></span>Ajouter des salles

En tant que Directeur d'école, je peux créer et administrer les salles de mon établissement depuis le menu Salles du module Gestion de l'école. Ce référentiel des salles va également permettre de créer les emplois du temps du module Gestion du temps. La vue affichée me permet de visualiser l'ensemble des salles de mon établissement. Les données affichées sur ce tableau sont :

- Nom de la salle : le libellé de la salle
- Type de la salle : le type de la salle
- Capacité : la capacité en nombre d'élève de la salle
- Action : 3 boutons d'actions permettant de voir l'emploi du temps, modifier la salle ou de la supprimer

Depuis le bouton  $\left( \frac{1}{2} \frac{1}{2} \right)$ , je peux ajouter une salle dans mon référentiel. Le formulaire affiché me permet de saisir les informations de la salle puis en cliquant

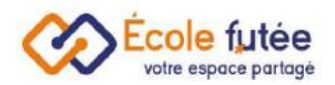

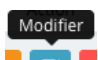

sur Enregistrer, de l'enregistrer. De même, depuis la vue, le bouton **de la me permet** de modifier une salle.

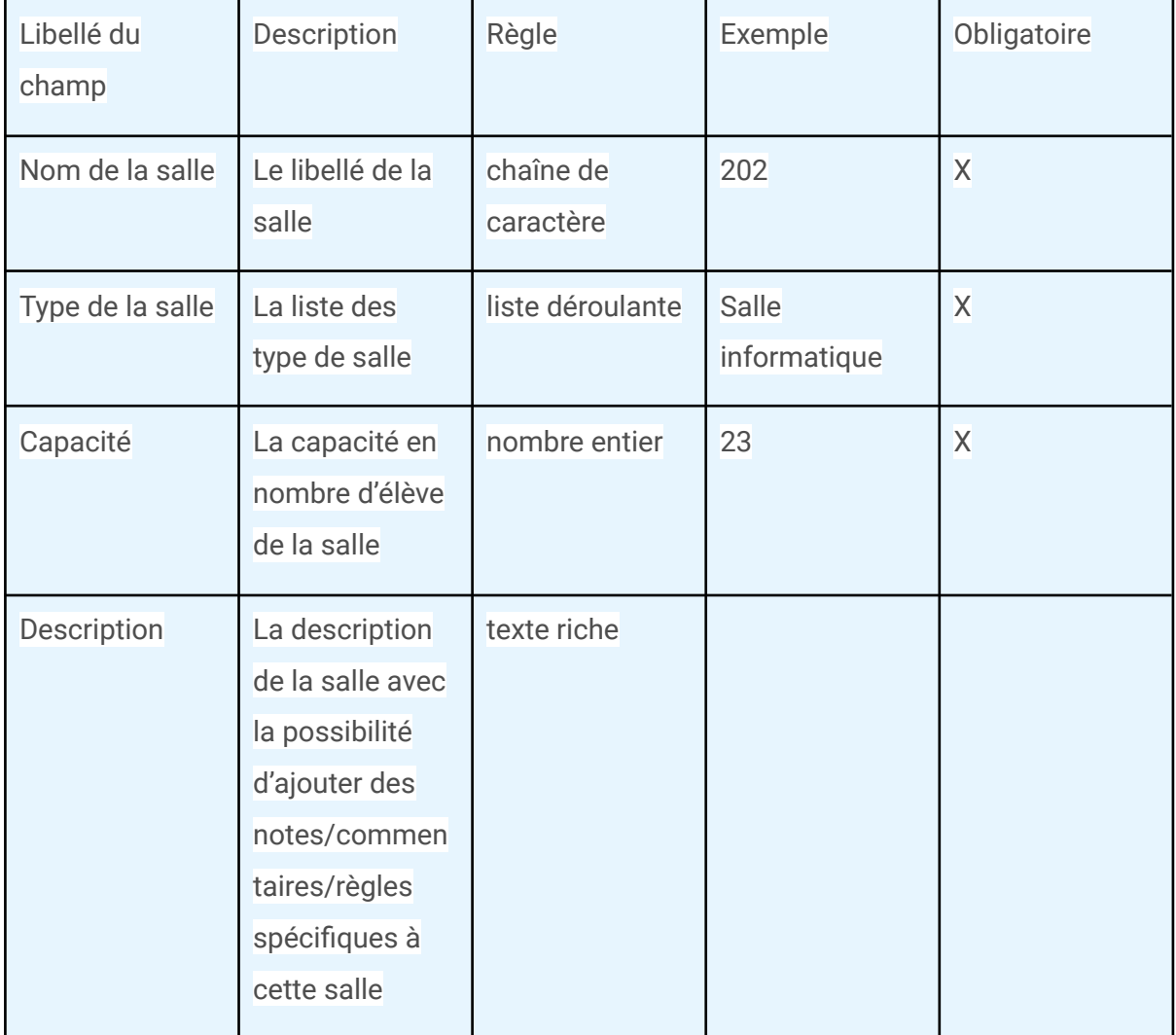

### <span id="page-44-0"></span>Utiliser les salles dans mes emplois du temps

Les salles ainsi créées permettent de préciser un créneau de cours dans l'onglet emplois du temps du module Gestion du temps.

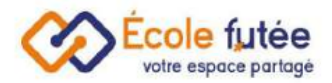

 $\times$ 

#### Mathématiques - Seconde

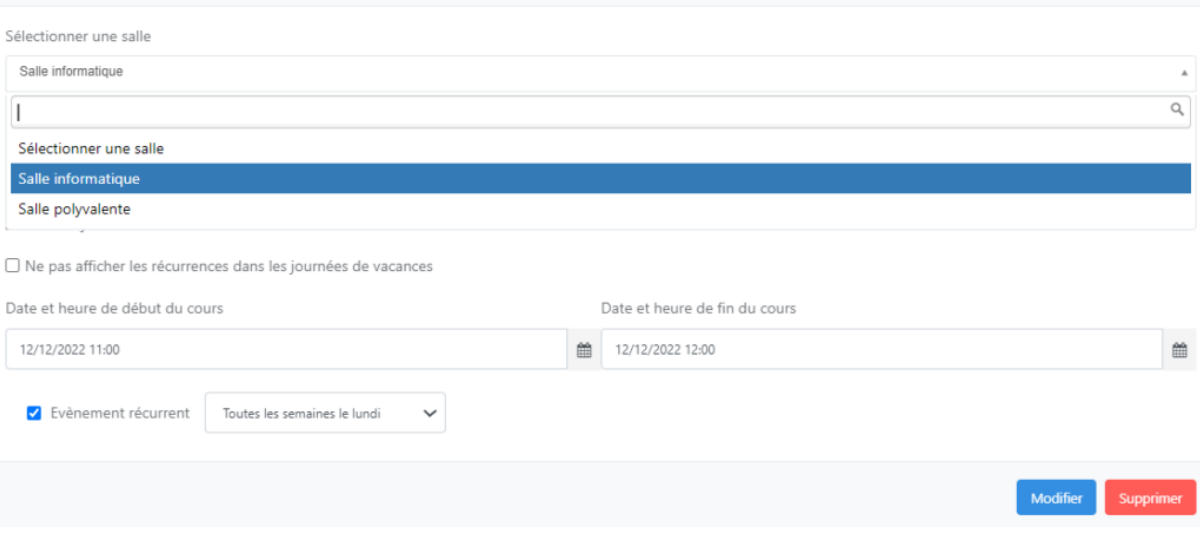

## <span id="page-45-0"></span>Voir l'emploi du temps de mes salles

L'emploi du temps de chaque salle est ainsi automatiquement généré par le système

et visible directement depuis le bouton  $\Box$  de la vue des salles :

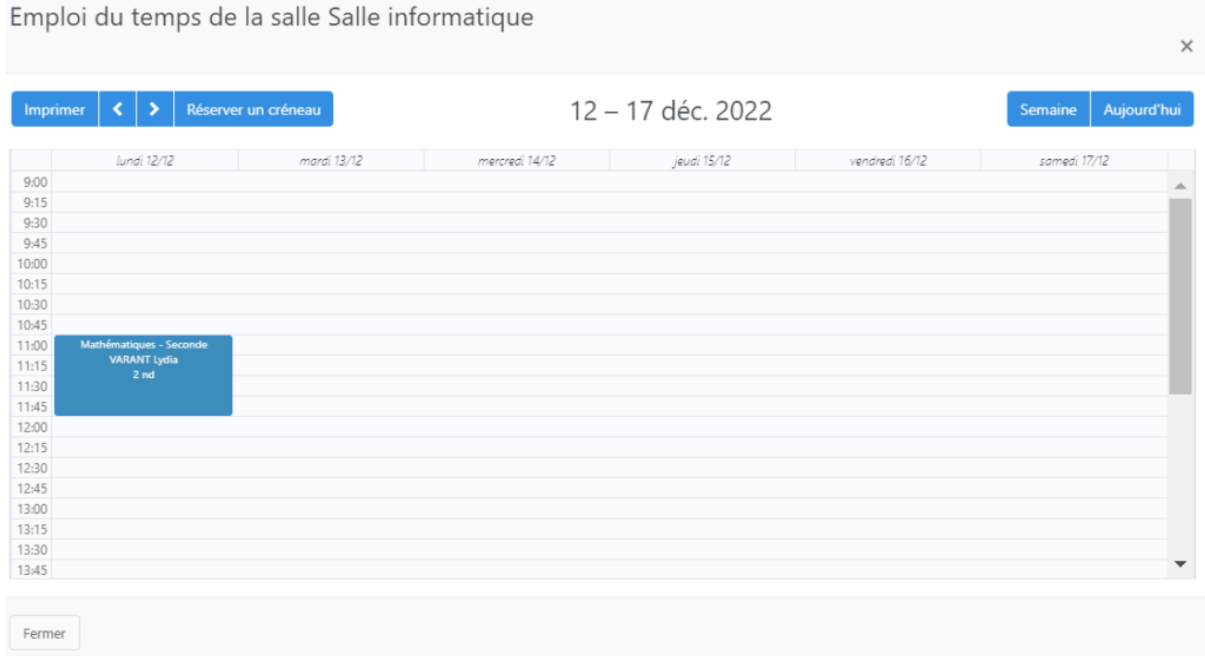

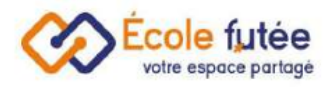

## <span id="page-46-0"></span>L'affectation en masse des classes

Une fonction spécifique existe dans Ecole Futée pour industrialiser les affectations en masse de niveaux, classes et groupes et éviter ainsi de se rendre dans chaque fiche d'élève pour indiquer ces informations.

En tant que Directeur d'école, je peux donc valider en masse les classes et les groupes de mes élèves. Pour cela, je me rends dans le menu « Affectation en masse » du module [Gestion](https://ecole-futee.com/module-de-base-gestion-ecole/) de l'école pour y sélectionner le niveau, la classe ou le groupe.

#### <span id="page-46-1"></span>Comment affecter en masse des classes, niveaux ou groupes ?

En sélectionnant l'année scolaire voulue, je peux choisir le niveau voulu pour filtrer les élèves puis j'indique dans quelle classe et dans quel(s) groupe(s) je veux les affecter. Dans l'exemple ci-dessous, je souhaite affecter tous les élèves du niveau CP en CP1 ou CP2, et au passage contrôler les groupes dans lesquels ils sont. Je peux trier par nom les affectations via la barre de recherche.

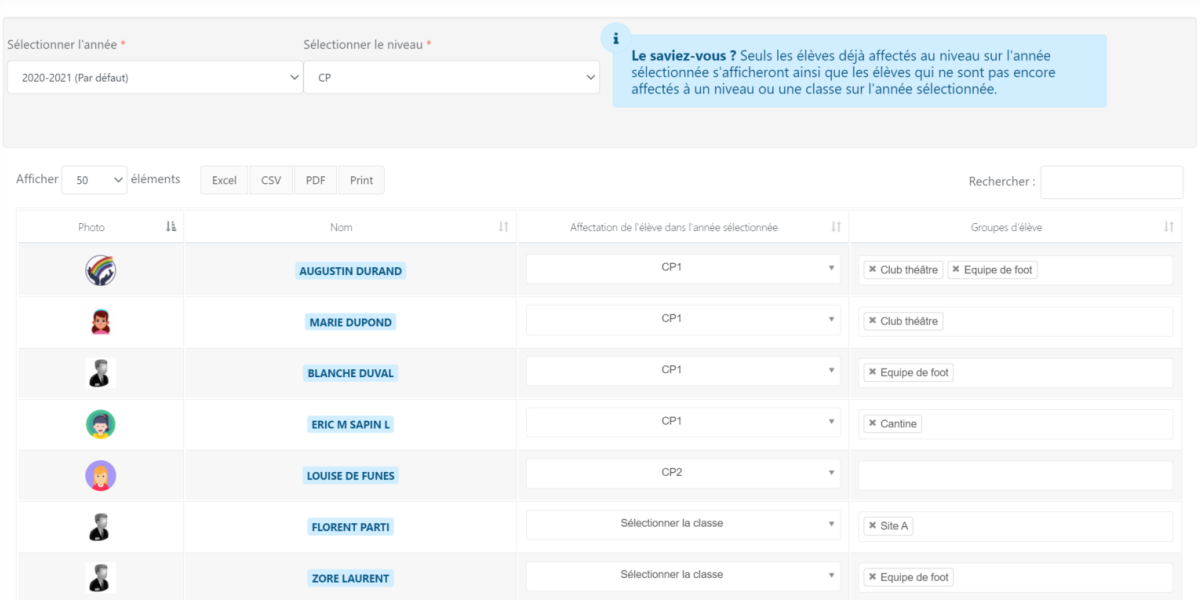

Seuls les élèves déjà affectés au niveau sur l'année sélectionnée s'afficheront ainsi que les élèves qui ne sont pas encore affectés à un niveau ou une classe sur l'année

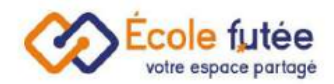

sélectionnée. De cette manière, plus j'avance dans mes niveaux, moins j'ai d'élèves à affecter !

## <span id="page-47-0"></span>La gestion des documents

La gestion des documents sur Ecole Futée : En tant que Directeur d'école, je peux gérer des documents, qu'ils soient téléchargés par la direction ou les familles, communiqués lors de l'inscription, ou encore qu'ils soient générés directement en PDF dans l'application, après une signature numérique. La gestion des documents sur Ecole Futée vous facilite la transmission des dossiers entre les différents acteurs.

#### <span id="page-47-1"></span>Ajouter des types de documents

Je peux d'abord créer et administrer les types de documents « téléchargés » de mon établissement depuis le menu Types de documents du module Administration. La liste des types de documents de l'établissement se présente ainsi :

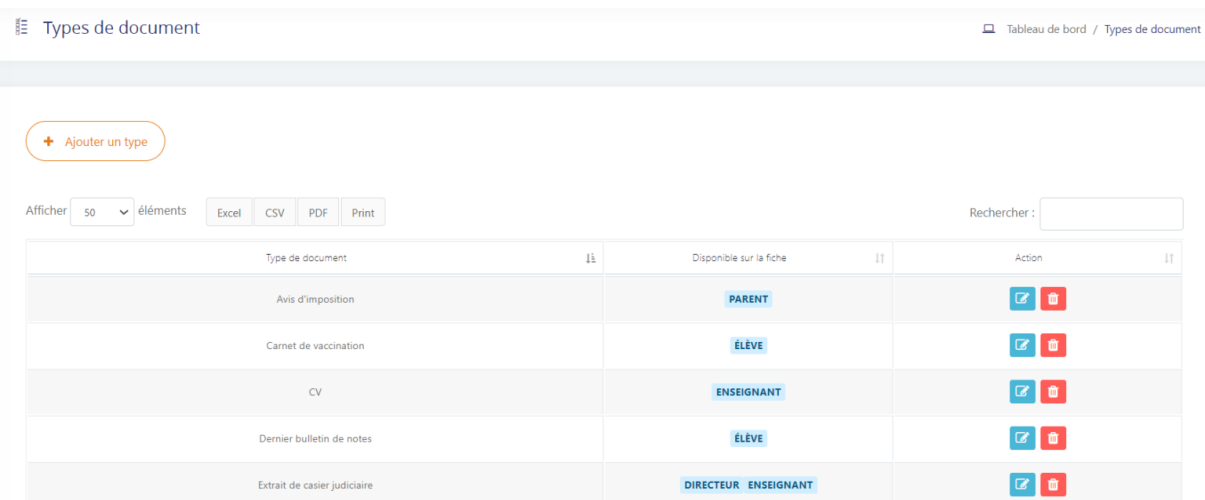

Vous pouvez ajouter ou supprimer un type de document, et déterminer sur quelle fiche il doit apparaître, sachant qu'il peut être affiché sur plusieurs types de fiches.

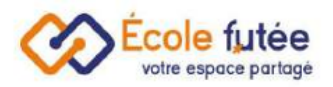

#### E Types de document

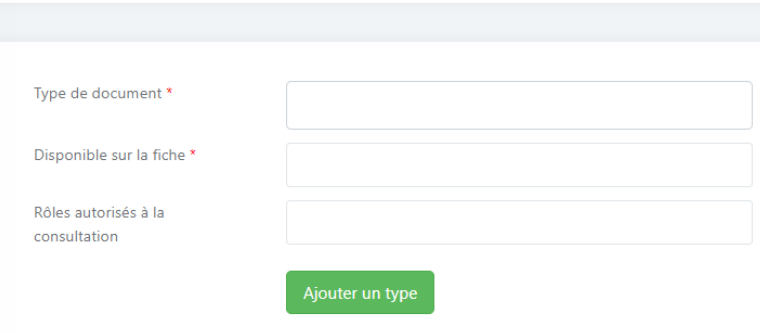

#### <span id="page-48-0"></span>Ajouter des documents lors de l'inscription

En tant que parent d'élève, je vais ajouter des documents lors de ma demande d'inscription, via le formulaire [d'inscription.](https://ecole-futee.com/base-de-connaissance/les-inscriptions-ou-reinscriptions-en-ligne-le-parcours-realise-par-les-parents/)

Ces documents vont se retrouver dans l'onglet Document de la fiche élève ou parent, une fois l'inscription acceptée.

<span id="page-48-1"></span>Ajouter des documents (en les téléchargeant)

En tant que Directeur d'école, parent, enseignant, je peux également ajouter des documents depuis ma fiche, en me connectant à Ecole Futée.

- Nom du document
- Type de document : liste déroulante paramétrée par la direction (selon les fiches, comme vu plus haut)
- Fichier : la pièce à importer depuis votre poste

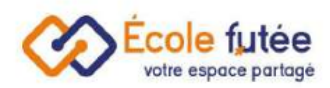

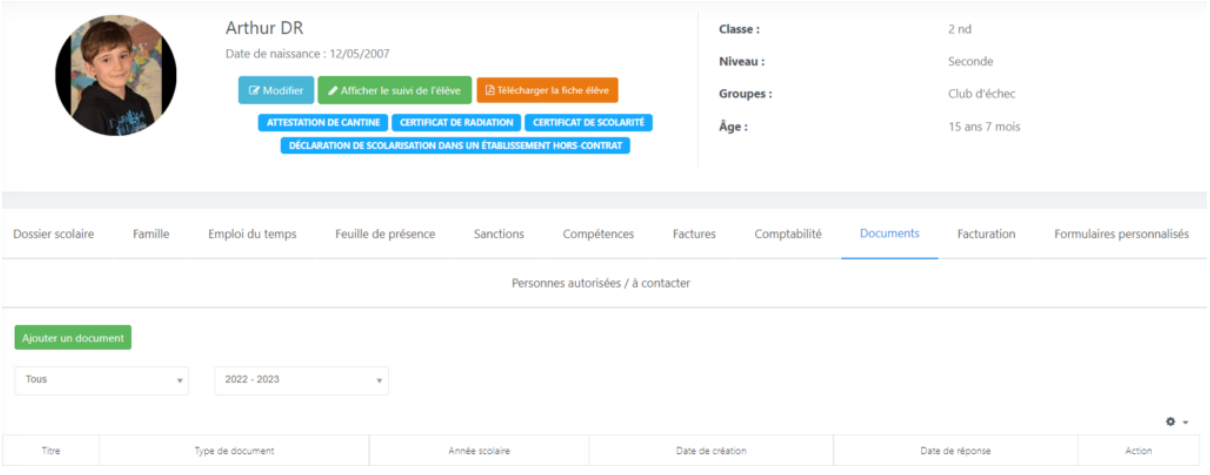

#### <span id="page-49-0"></span>Ajouter des documents signés

Les documents signés via le générateur de document, quant à eux, sont visibles automatiquement, mais dans la fiche élève uniquement. Ils sont injectés par défaut, vous n'avez rien à faire pour les ajouter, et proviennent :

- du dossier administratif complété lors de l'inscription
- du [générateur](https://ecole-futee.com/base-de-connaissance/le-generateur-de-formulaire/) de document

Les documents sont visibles dans l'onglet « Formulaires personnalisés » de la fiche élève, et sont téléchargeables par la famille ou la direction.

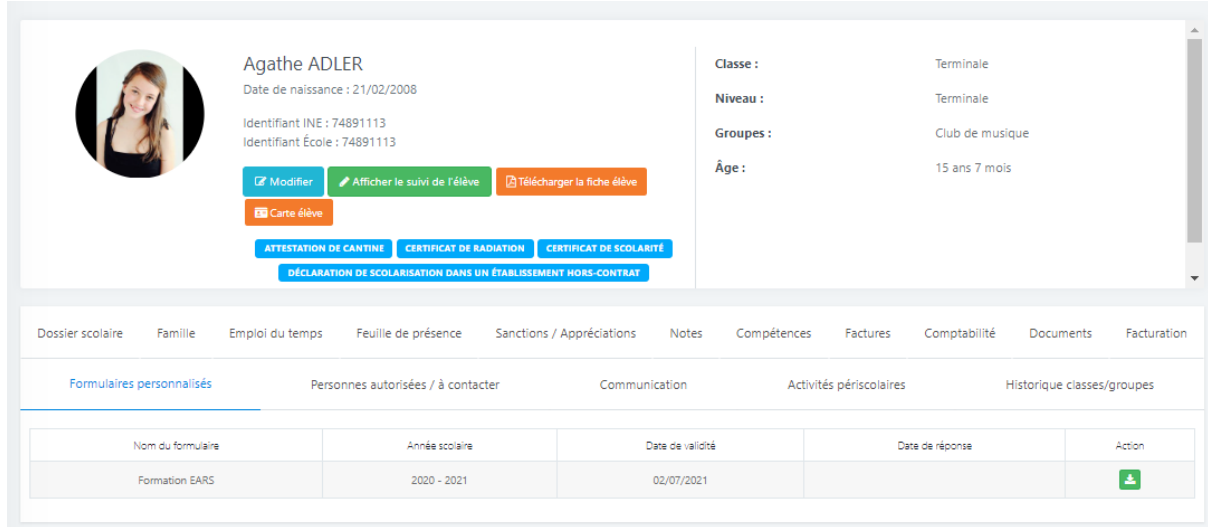